# Monitor Dell E2417H Uporabniški priročnik

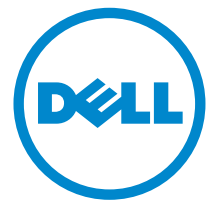

Model: E2417H Upravna številka modela: E2417Hb

# Opombe, oznake pozor in opozorila

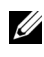

OPOMBA: OPOMBA kaže pomembne informacije, ki vam bodo v pomoč pri boljši uporabi računalnika.

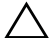

 $\triangle$  POZOR: POZOR kaže morebitno nevarnost za strojno opremo ali izgubo podatkov, če niso upoštevana navodila.

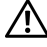

OPOZORILO: OPOZORILO kaže morebitno škodo na lastnini, osebne poškodbe ali smrt.

Copyright © 2016-2019 Dell Inc. Vse pravice pridržane.

2019 - 04 Rev. A03

\_\_\_\_\_\_\_\_\_\_\_\_\_\_\_\_\_\_\_\_

Ta izdelek je zaščiten z ameriški in mednarodnimi zakoni o avtorskih pravicah in intelektualni lastnini. Dell™ in logotip Dell sta blagovni znamki družbe Dell Inc. v Združenih državah Amerike in/ali v drugih sodnih oblasteh. Vse druge znamke in imena, omenjena v tem dokumentu, so lahko blagovne znamke njihovih ustreznih podjetij.

# Vsebina

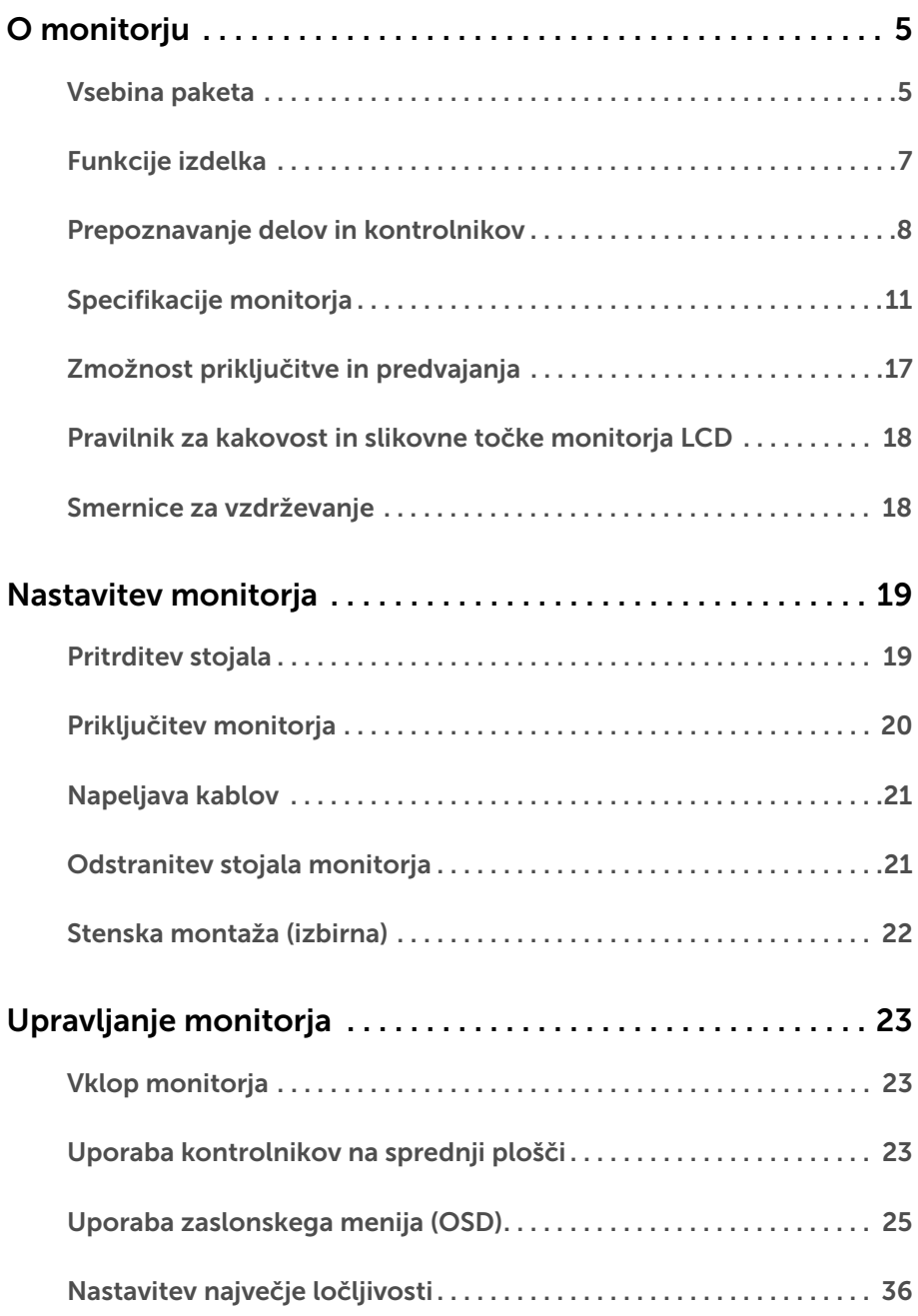

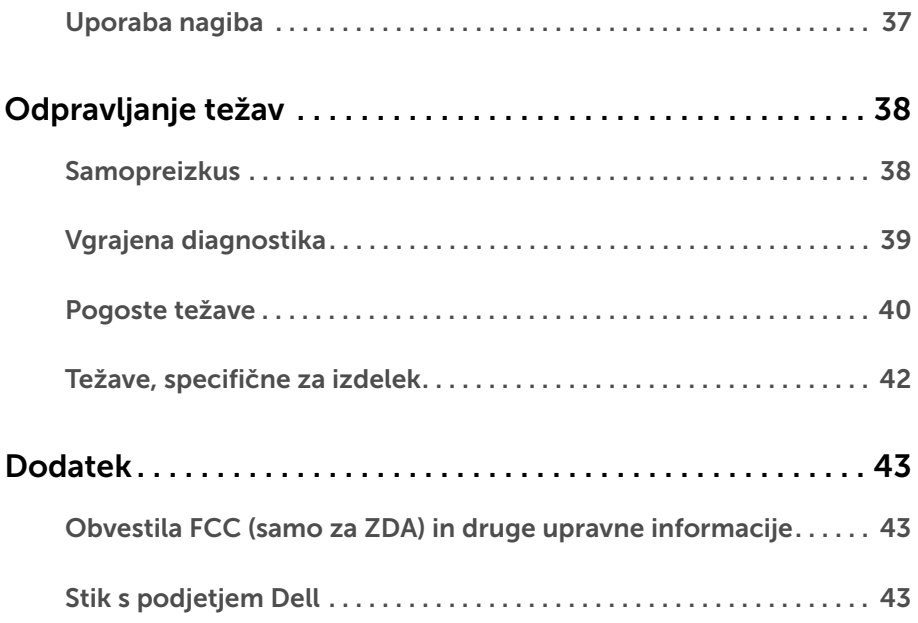

# <span id="page-4-1"></span><span id="page-4-0"></span>Vsebina paketa

Monitorju so priložene komponente, prikazane spodaj. Preverite, ali ste prejeli vse komponente. Če kaj manjka, izberite [Stik s podjetjem Dell.](#page-42-3)

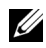

OPOMBA: Nekateri elementi so lahko izbirni in morda niso priloženi monitorju. Nekatere funkcije ali nosilci morda niso na voljo v določenih državah.

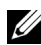

OPOMBA: Če želite opraviti nastavitev s katerim koli drugim stojalom, za navodila za nastavitev glejte priročnik ustreznega stojala za nastavitev.

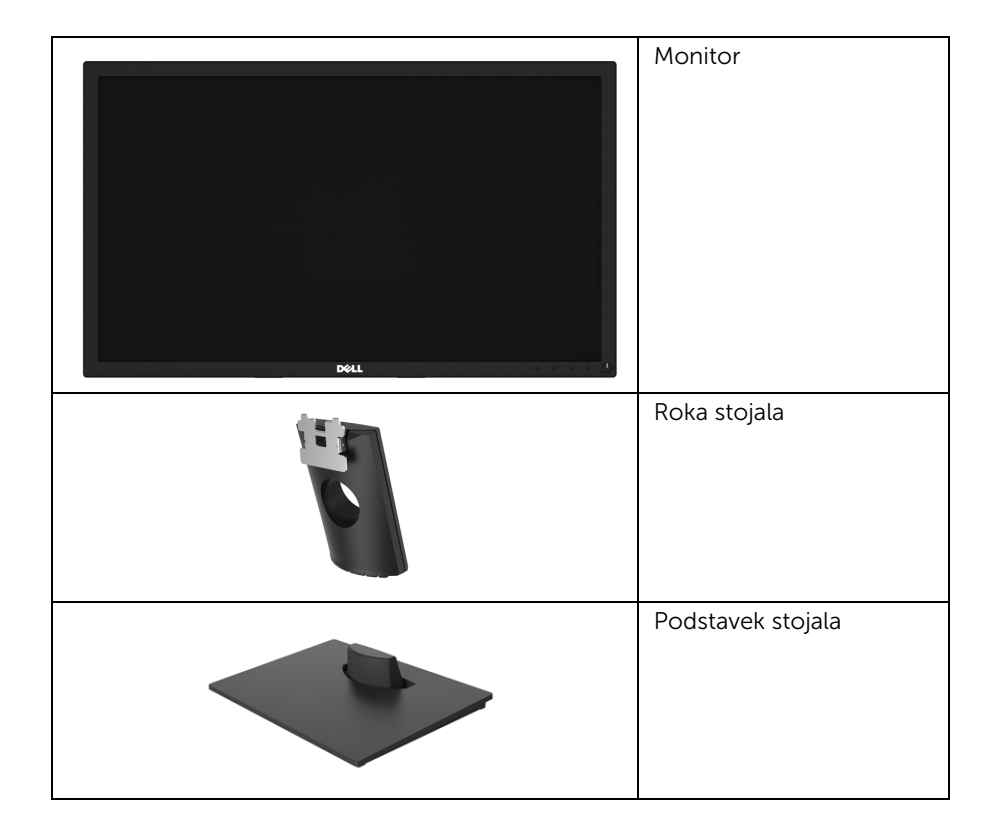

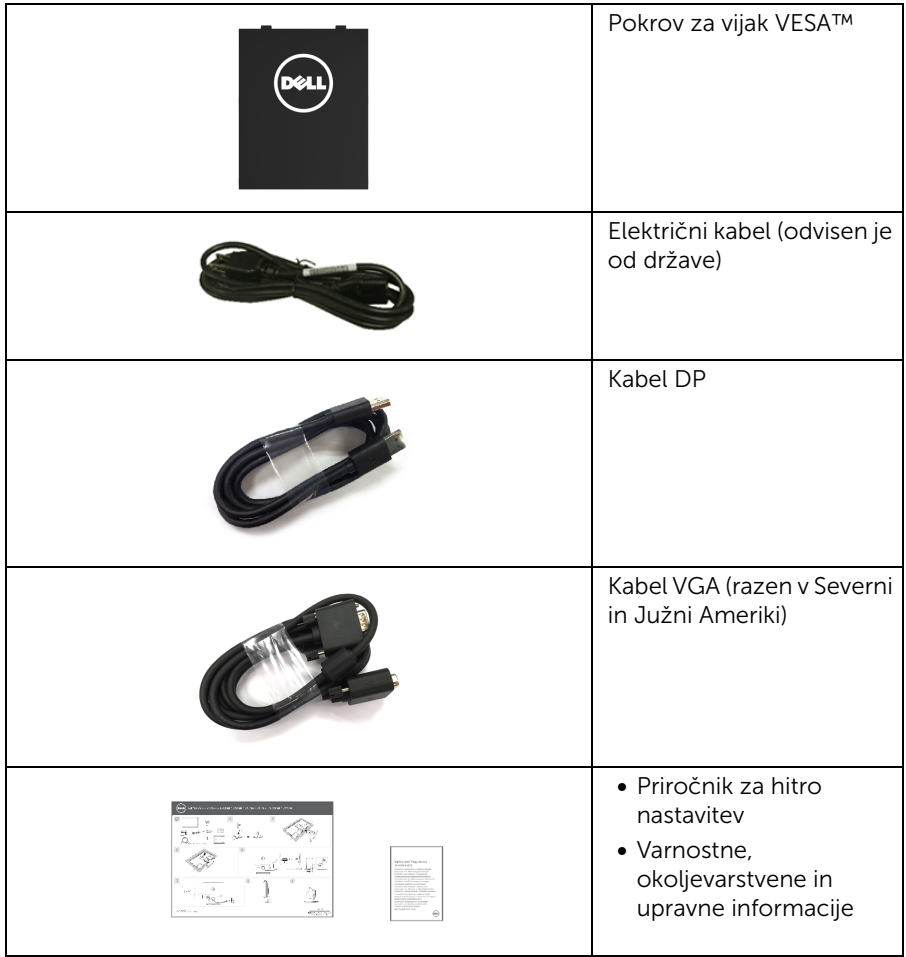

# <span id="page-6-0"></span>Funkcije izdelka

Monitor s ploskim zaslonom Dell E2417H vključuje aktivno matrico, tranzistor s tankim filmom (TFT), zaslon s tekočimi kristali (LCD) in osvetlitev LED od zadaj. Funkcije monitorja vključujejo:

- E2417H: 60,5 cm (23,8-palčno) območje za ogled (merjeno diagonalno). Ločljivost: do 1920 x 1080 prek priključkov VGA in DisplayPort s podporo za celozaslonski način ali nižje ločljivosti.
- Zmožnost prilagoditve nagiba.
- Odstranljivo stojalo in 100 mm luknjice za montažo Združenje za video elektronske standarde (VESA™), ki zagotavljajo prilagodljive možnosti montaže.
- Digitalna povezljivost s priključkom DisplayPort.
- Zmožnost priključitve in predvajanja, če jo podpira sistem.
- Prilagoditve zaslonskega menija (OSD) za preprosto nastavitev in optimizacijo zaslona.
- Reža za varnostno ključavnico.
- Zmožnost upravljanja sredstev.
- Merilnik energije sproti prikazuje raven energije, ki jo porablja monitor.
- Povečajte udobje oči z zaslonom brez migetanja in funkcijo ComfortView, ki zmanjšuje oddajanje modre svetlobe.

# <span id="page-7-0"></span>Prepoznavanje delov in kontrolnikov

#### Pogled od spredaj

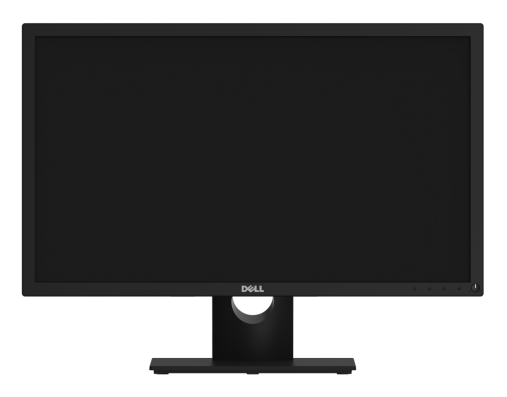

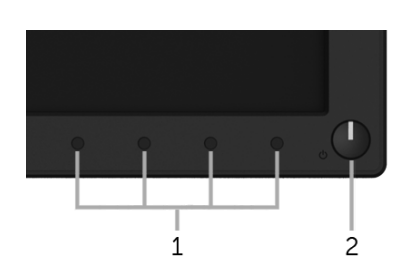

#### Kontrolniki na sprednji plošči

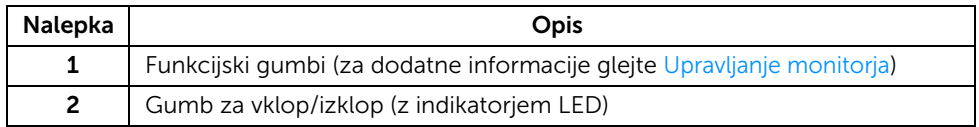

### Pogled od zadaj

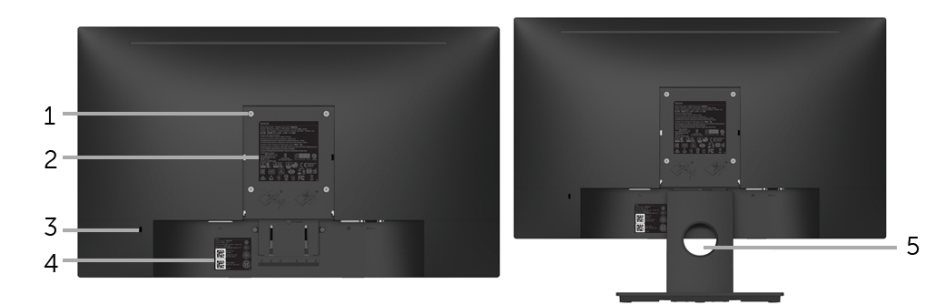

#### Pogled od zadaj s stojalom monitorja

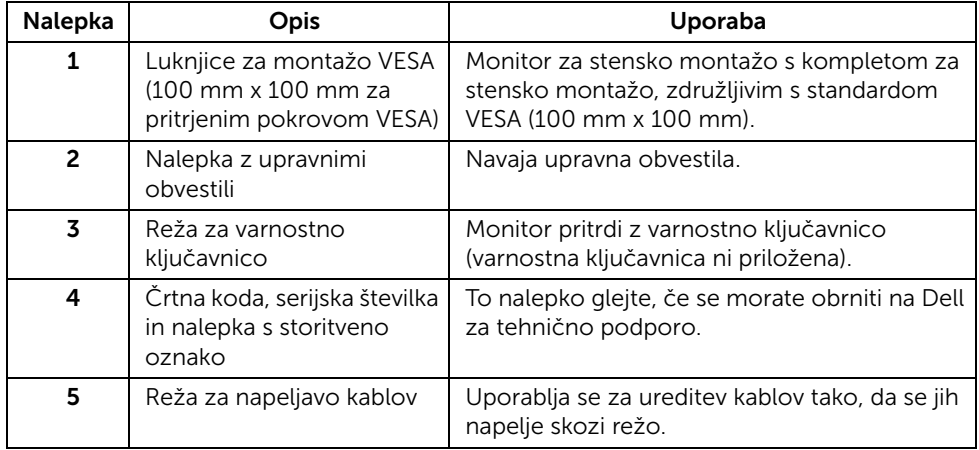

#### Pogled od strani

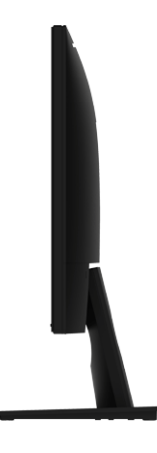

Desna stran

Pogled od spodaj

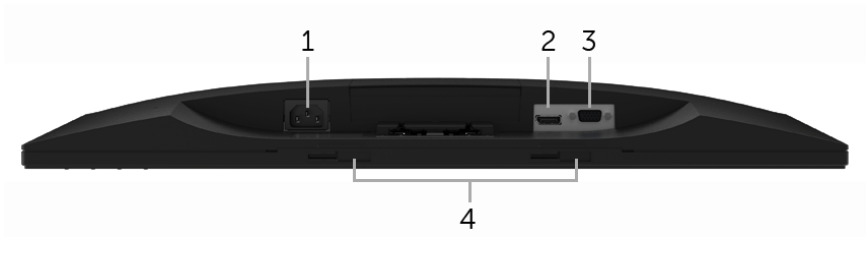

#### Pogled od spodaj brez stojala monitorja

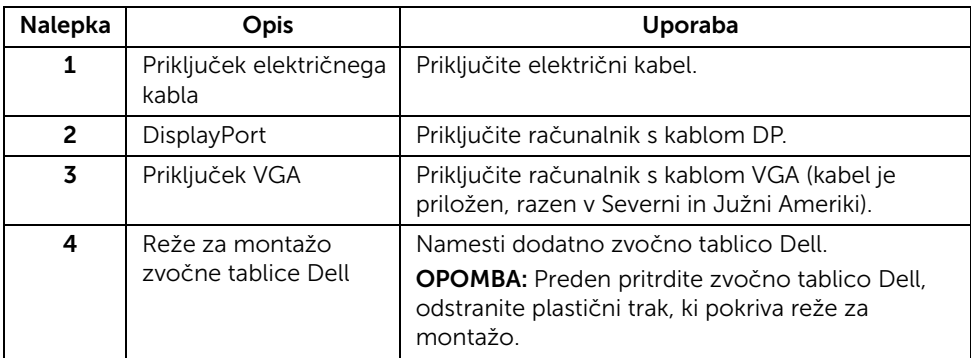

# <span id="page-10-1"></span><span id="page-10-0"></span>Specifikacije monitorja

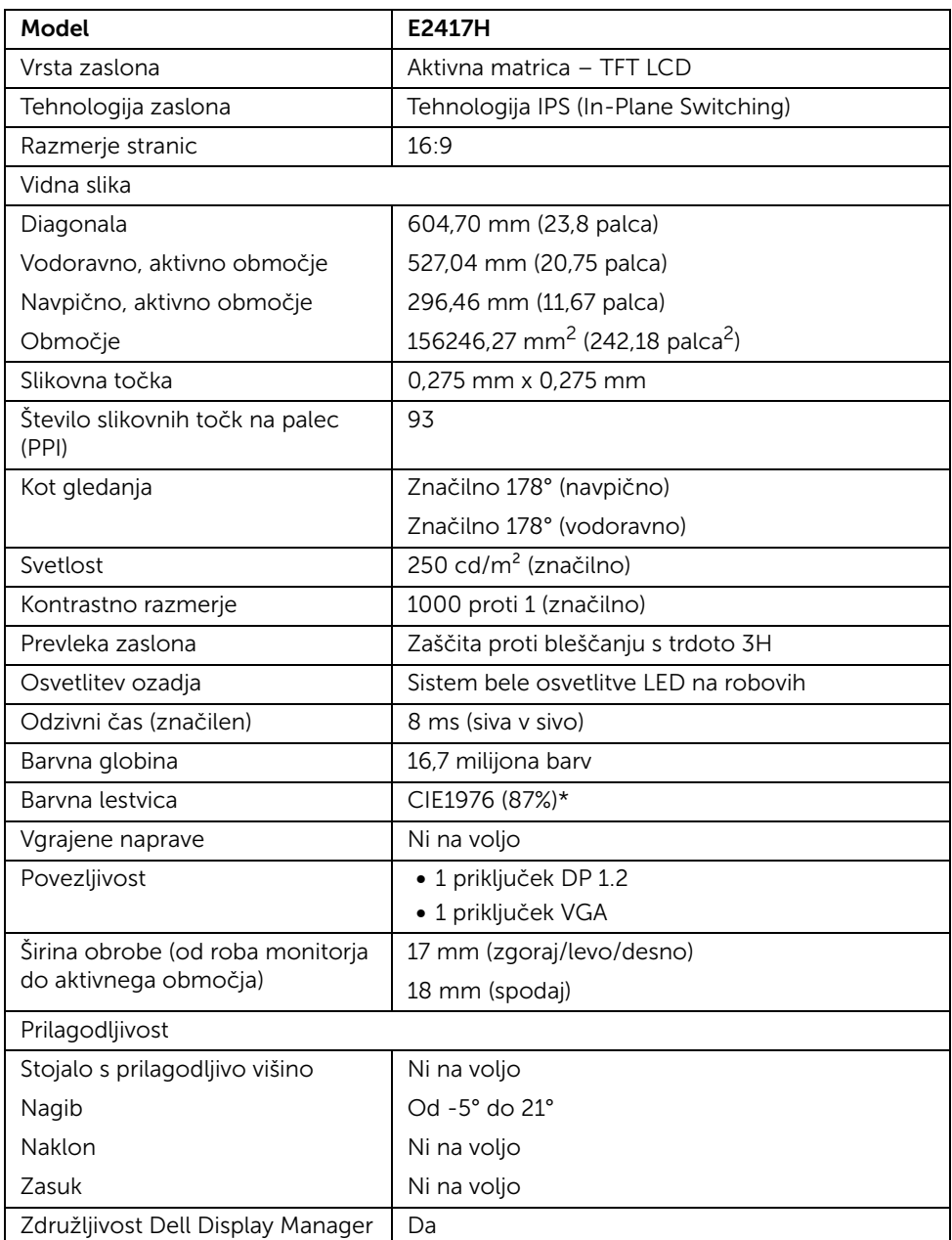

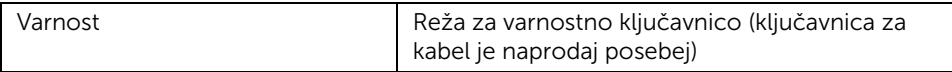

\* Barvna lestvica (značilna) temelji na testnih standardih CIE1976 (87% NTSC) in CIE1931 (72% NTSC).

### Specifikacije ločljivosti

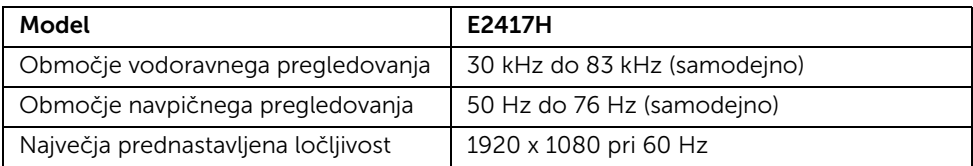

#### Podprti video načini

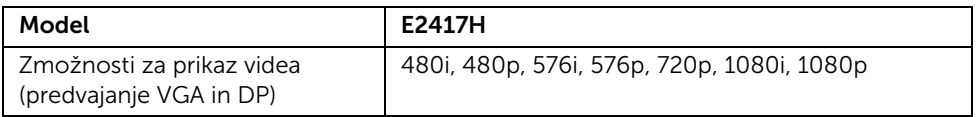

#### Prednastavljeni načini prikaza

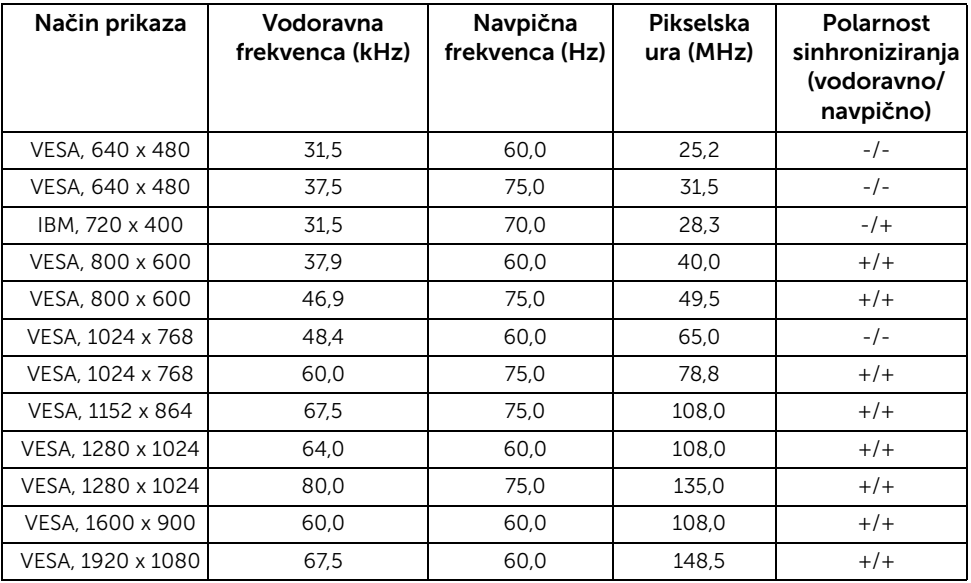

### Električne specifikacije

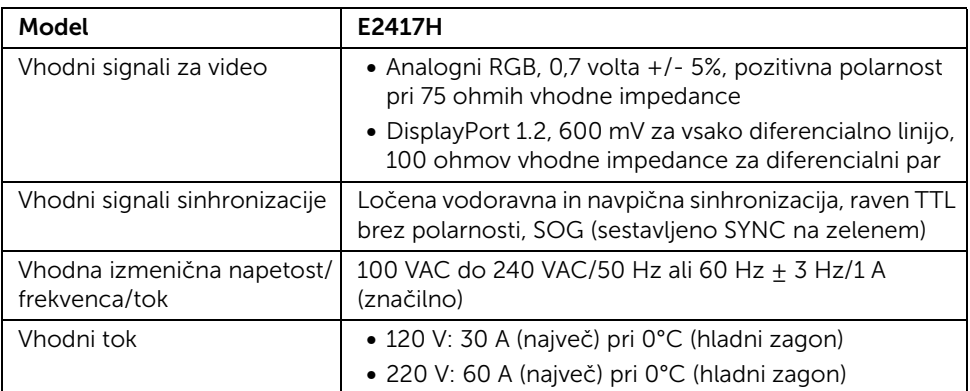

### Fizične značilnosti

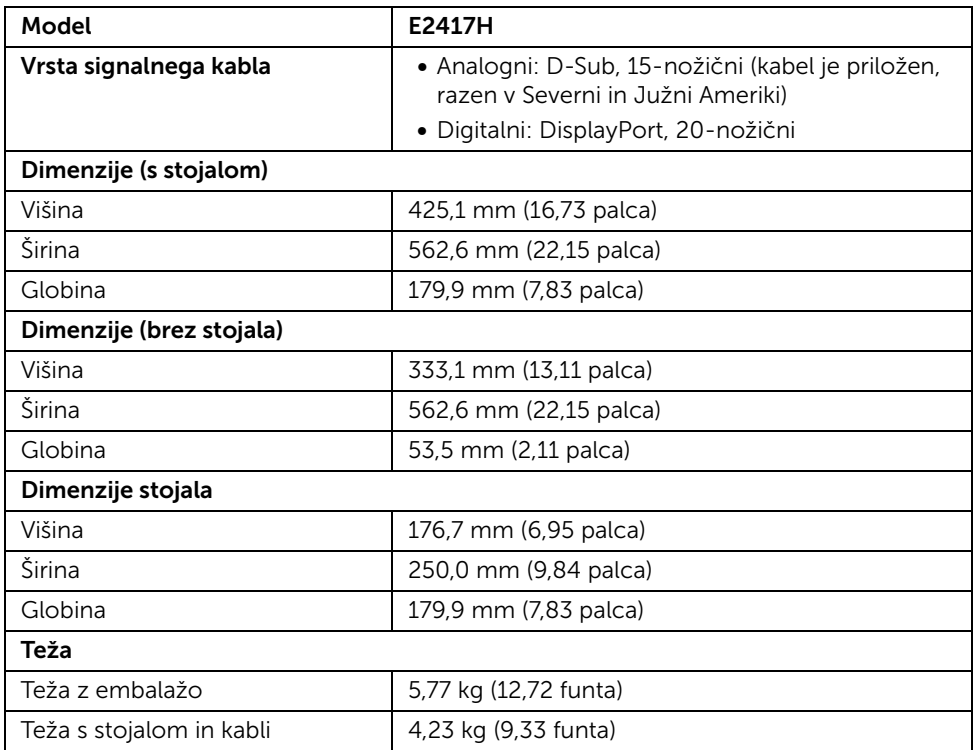

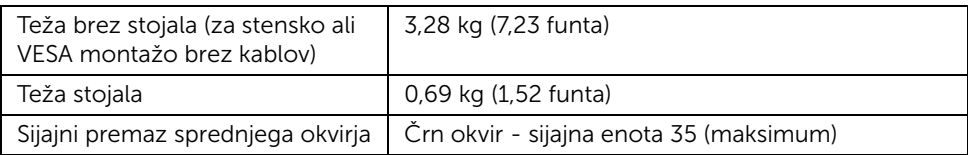

### Okoljske značilnosti

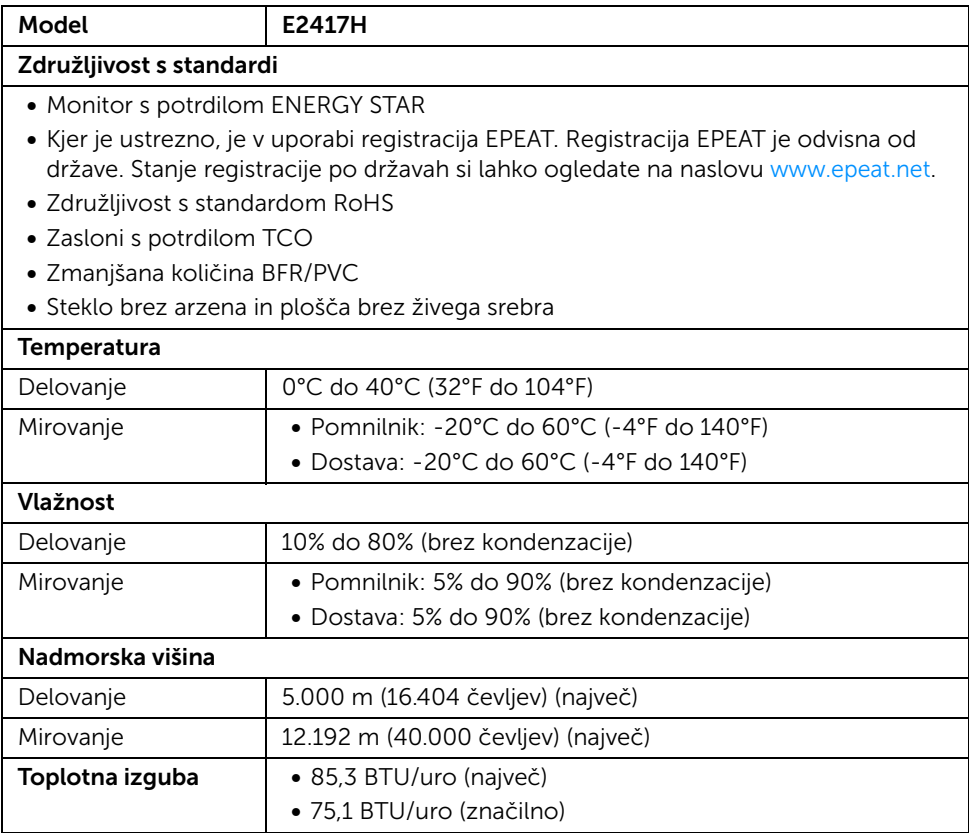

### <span id="page-14-0"></span>Načini za upravljanje napajanja

Če imate v računalniku nameščeno programsko opremo ali kartico zaslona za združljivost z VESA DPM™, lahko monitor samodejno zmanjša porabo energije, ko ni v uporabi. To se imenuje *Način varčevanja z energijo*\*. Če računalnik zazna vnos s tipkovnico, miško ali drugo vhodno napravo, samodejno preklopi v način delovanja. Spodnja tabela prikazuje porabo energije in signale te samodejne funkcije za varčevanje z energijo.

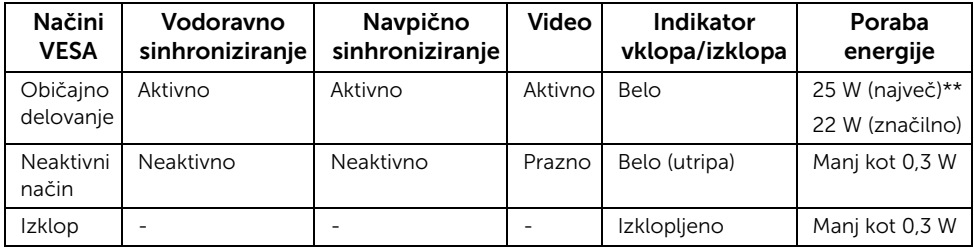

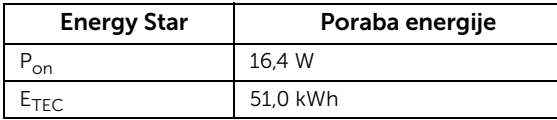

Meni OSD deluje samo v načinu običajnega delovanja. Če je v neaktivnem stanju pritisnjen kateri koli gumb, se prikaže naslednje sporočilo:

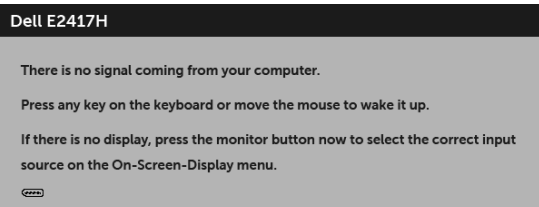

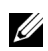

OPOMBA: Sporočilo je lahko nekoliko drugačno glede na priključen vhodni signal.

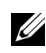

OPOMBA: Ta monitor ima potrdilo ENERGY STAR.

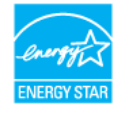

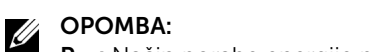

P<sub>on</sub>: Način porabe energije pri načinu vklopa ustreza definiciji iz različice Energy Star 7.0.

E<sub>TEC</sub>: Skupna poraba energije v kWh ustreza definiciji iz različice Energy Star 7.0.

\* Način ničelne porabe v IZKLOPLJENEM načinu lahko dosežete samo tako, da glavni kabel izklopite iz monitorja.

\*\* Največja poraba energija pri največji osvetlitvi.

Ta dokument je zgolj informativen in odraža delovanje v laboratoriju. Vaš izdelek lahko deluje drugače, kar je odvisno od naročene programske opreme, komponent in zunanjih naprav, in ni obvezan posodobiti takšnih informacij. Zato naj se stranka pri odločanju o električni toleranci ali drugih vprašanjih ne zanaša na te informacije. Glede točnosti ali popolnosti ni na voljo nobena izrecna ali vključena garancija.

### Dodelitve nožic

#### Priključek VGA

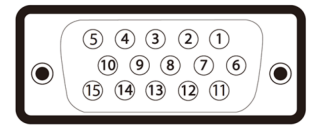

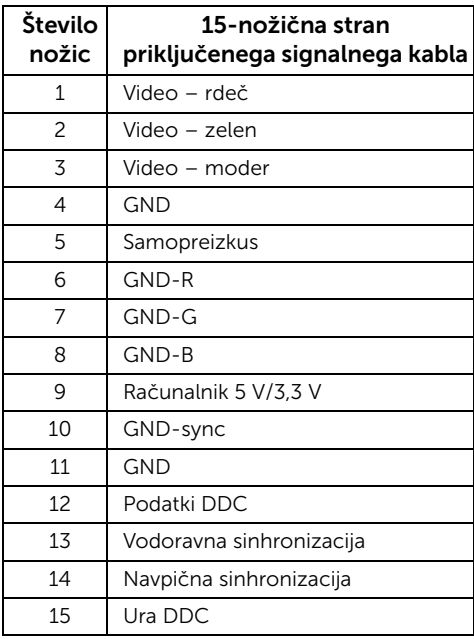

#### Priključek DisplayPort

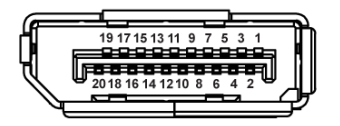

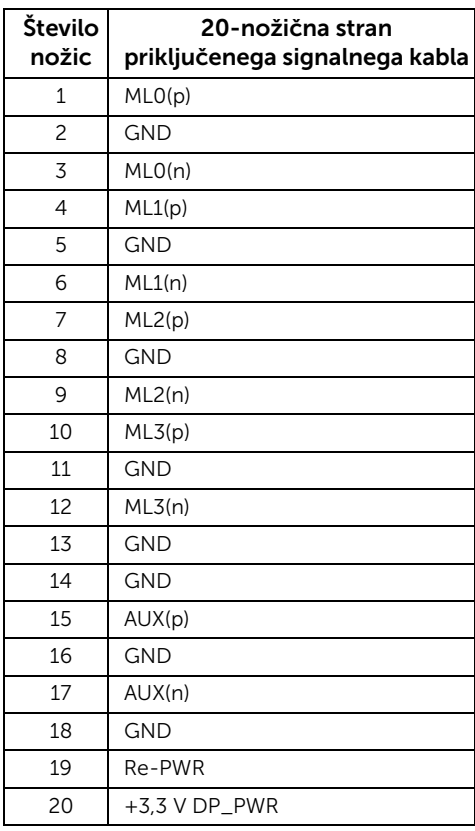

# <span id="page-16-0"></span>Zmožnost priključitve in predvajanja

Monitor lahko priključite v kateri koli sistem, ki je združljiv s funkcijo priključitve in predvajanja. Monitor samodejno nudi računalniški sistem s podatki EDID (Extended Display Identification Data) s protokoli DDC (Display Data Channel), da lahko sistem konfigurira samega sebe in optimizira nastavitve monitorja. Večina namestitev monitorjev je samodejnih; če želite, lahko izberete drugačne nastavitve. Za dodatne informacije o spreminjanju nastavitev monitorja glejte [Upravljanje monitorja](#page-22-3).

# <span id="page-17-0"></span>Pravilnik za kakovost in slikovne točke monitorja LCD

Med postopkom proizvodnje monitorja LCD se lahko zgodi, da se ena ali več slikovnih točk fiksira v nespremenljivo stanje, ki ga je težko videti, vendar to ne vpliva na kakovost ali uporabnost monitorja. Za dodatne informacije o Pravilniku za kakovost in slikovne točke monitorja Dell pojdite na spletno mesto za podporo Dell na naslovu: <http://www.dell.com/support/monitors>.

# <span id="page-17-1"></span>Smernice za vzdrževanje

#### Čiščenje monitorja

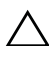

POZOR: Preden očistite monitor, preberite razdelek [Varnostna navodila](#page-42-4) in ga upoštevajte.

#### OPOZORILO: Pred čiščenjem monitorja izklopite električni kabel monitorja iz električne vtičnice.

Za najboljše prakse pri razpakiranju, čiščenju ali dotikanju monitorja upoštevajte navodila na spodnjem seznamu:

- Če želite očistiti antistatični zaslon, mehko in čisto krpo rahlo navlažite z vodo. Če je mogoče, uporabite posebno krpico ali raztopino za čiščenje zaslona, ki je primerna za antistatični premaz. Ne uporabljajte benzena, razredčil, amonijaka, abrazivnih čistil ali stisnjenega zraka.
- Monitor očistite z rahlo navlaženo toplo krpo. Ne uporabljajte nobenih čistil, ker nekatera na monitorju pustijo moten film.
- Če pri razpakiranju monitorja opazite bel prah, ga obrišite s krpo.
- Z monitorjem ravnajte previdno, ker se lahko praske na temnih monitorjih poznajo hitreje kot na svetlih.
- Kot pomoč pri vzdrževanju čim boljše kakovosti monitorja uporabite dinamični spreminjajoč se ohranjevalnik zaslona in monitor izklopite, ko ni v uporabi.

# <span id="page-18-1"></span><span id="page-18-0"></span>Pritrditev stojala

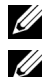

OPOMBA: Ko je monitor odpremljen iz tovarne, stojalo ni pritrjeno.

OPOMBA: To velja za monitor s stojalom. Če kupite katero koli drugo stojalo, za navodila za nastavitev glejte priročnik ustreznega stojala za nastavitev.

Postopek pritrditve stojala monitorja:

- 1 Pritrdite roko stojala na podstavek stojala.
	- a Postavite stojalo monitorja na stabilno mizo.
	- **b** Telo stojalo monitorja povlecite v pravi smeri navzdol na podstavek stojala, da se zaskoči.

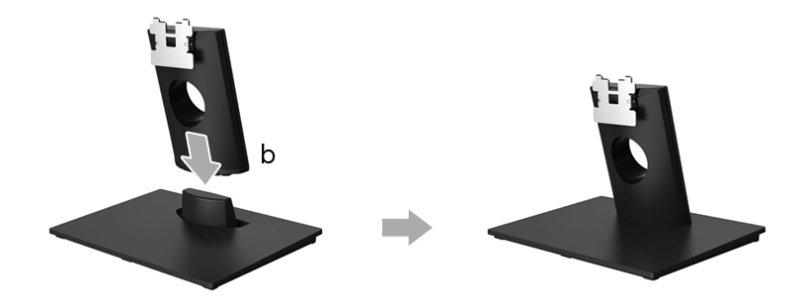

- 2 Stojalo pritrdite na monitor.
	- a Monitor postavite na mehko podlago ali blazino blizu roba mize.
	- **b** Nosilec stojala pritrdite na režo za monitor.
	- c Nosilec potisnite proti monitorju, da se zaskoči.

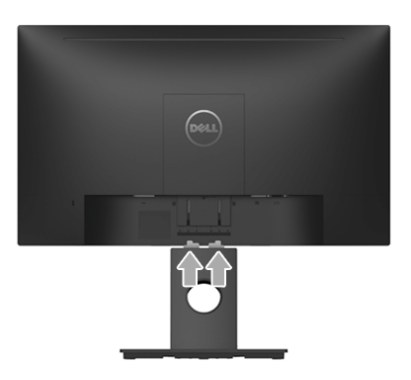

# <span id="page-19-0"></span>Priključitev monitorja

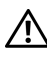

OPOZORILO: Preden začnete kateri koli postopek v tem razdelku, upoštevajte [Varnostna navodila](#page-42-4).

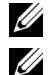

OPOMBA: Preden priključite kable, jih napeljite skozi režo za napeljavo kablov.

OPOMBA: Vseh kablov ne priključite hkrati v računalnik.

Postopek priključitve monitorja v računalnik:

- 1 Izklopite računalnik in odklopite električni kabel.
- 2 Kabel DP ali VGA monitorja priključite v računalnik.

### Priključitev kabla DisplayPort (DP-DP)

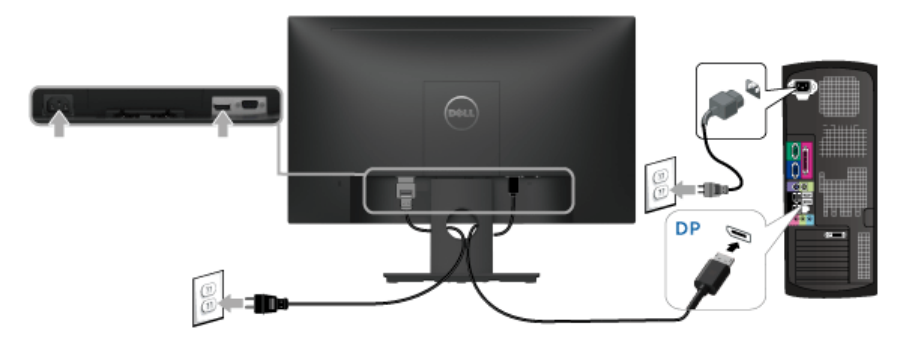

#### Priključitev kabla VGA (izbiren)

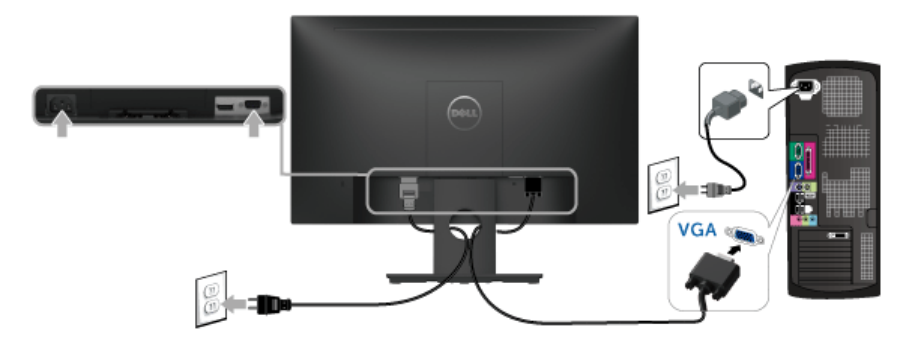

OPOMBA: Grafike so zgolj ilustrativne. Videz računalnika je lahko drugačen.U

### <span id="page-20-0"></span>Napeljava kablov

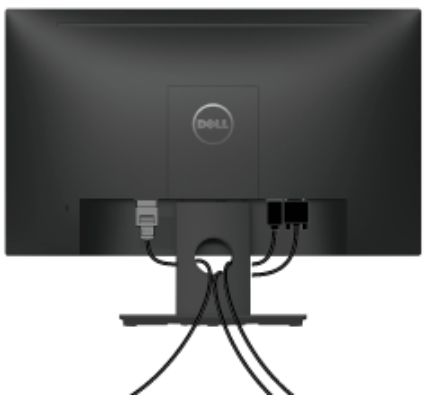

Potem ko v monitor in računalnik priključite vse potrebne kable (za priključitev kablov glejte [Priključitev monitorja\)](#page-19-0), vse kable napeljite tako, kot je prikazano zgoraj.

# <span id="page-20-1"></span>Odstranitev stojala monitorja

- OPOMBA: Da med odstranjevanjem stojala preprečite praske na zaslonu LCD, postavite monitor na mehko, čisto površino.
	- 1 Odstranite pokrov vijaka VESA.
		- a Monitor postavite na mehko krpo ali blazino.
		- **b** Za odstranitev pokrova vijaka VESA z monitorja ga hkrati dvignite na obeh straneh.

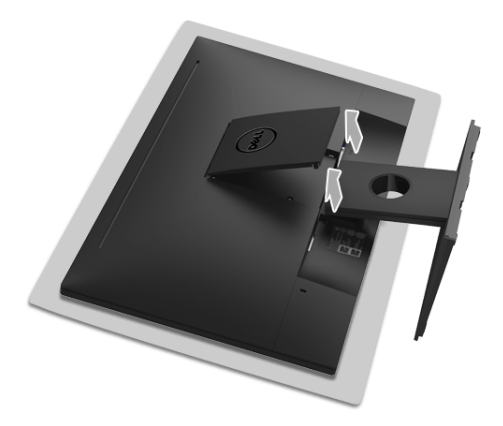

- 2 Sklop stojala odstranite z monitoria.
	- a Z dolgim in tankim izvijačem pritisnite zapah za sprostitev.
	- **b** Ko se zapah sprosti, odstranite stojalo z monitoria.

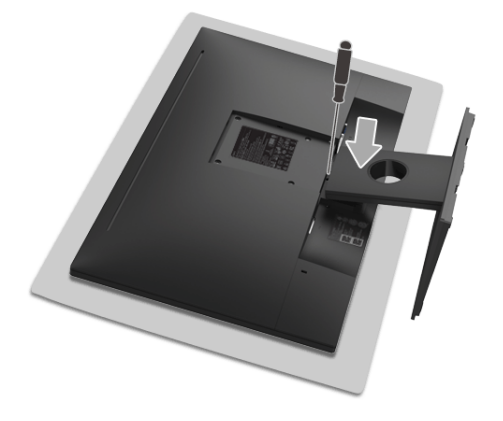

# <span id="page-21-0"></span>Stenska montaža (izbirna)

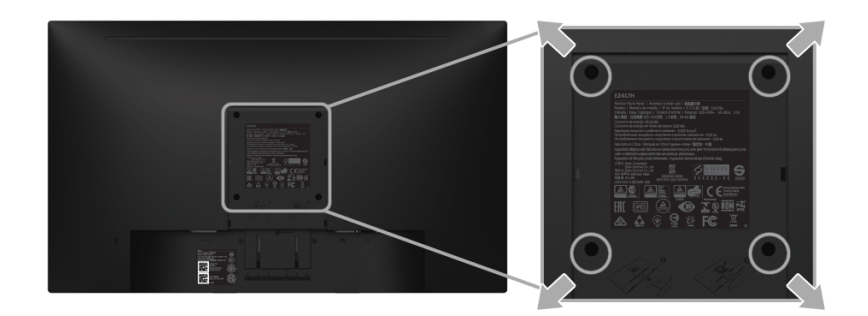

(Mere vijaka: M4 x 10 mm).

Glejte navodila, priložena kompletu za stensko montažo, združljivo s standardom VESA.

- 1 Zaslon monitorja postavite na mehko krpo ali blazino na stabilni, ravni mizi.
- 2 Odstranite stojalo.
- 3 S križnim izvijačem Phillips odvijte štiri vijake, s katerimi je pritrjen plastični pokrov.
- 4 Montažni nosilec iz kompleta za stensko namestitev pritrdite na monitor.
- 5 Z upoštevaniem navodil, priloženih kompletu za stensko namestitev, pritrdite monitor na steno.

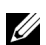

OPOMBA: Samo za uporabo s stenskim montažnim nosilcem, navedenim v UL, z minimalno kapaciteto teže/obremenitve 13,12 kg.

# <span id="page-22-3"></span><span id="page-22-1"></span><span id="page-22-0"></span>Vklop monitorja

Monitor vklopite tako, da pritisnete gumb  $\bigcirc$ .

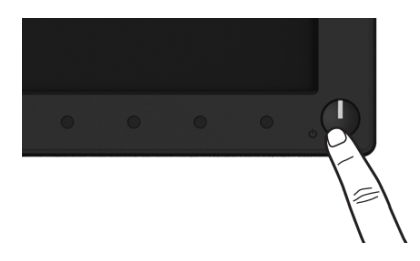

# <span id="page-22-2"></span>Uporaba kontrolnikov na sprednji plošči

S kontrolnimi gumbi na sprednji strani monitorja prilagodite značilnosti prikazane slike. Ko s temi gumbi prilagajate kontrolnike, se na meniju OSD prikažejo številske vrednosti spreminjajočih se značilnosti.

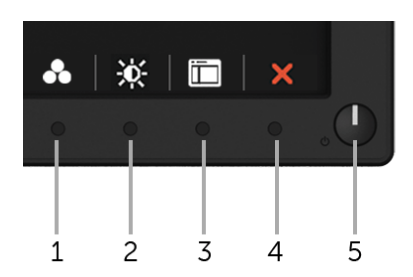

Spodnja tabela opisuje gumbe na sprednji plošči:

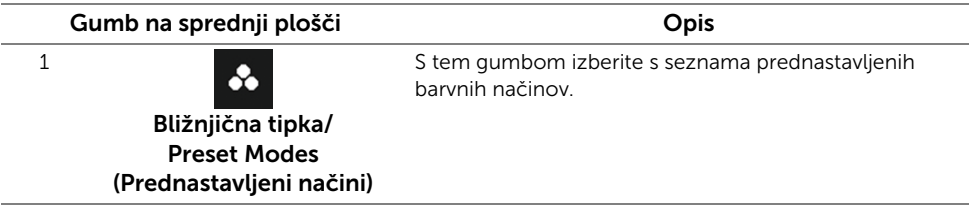

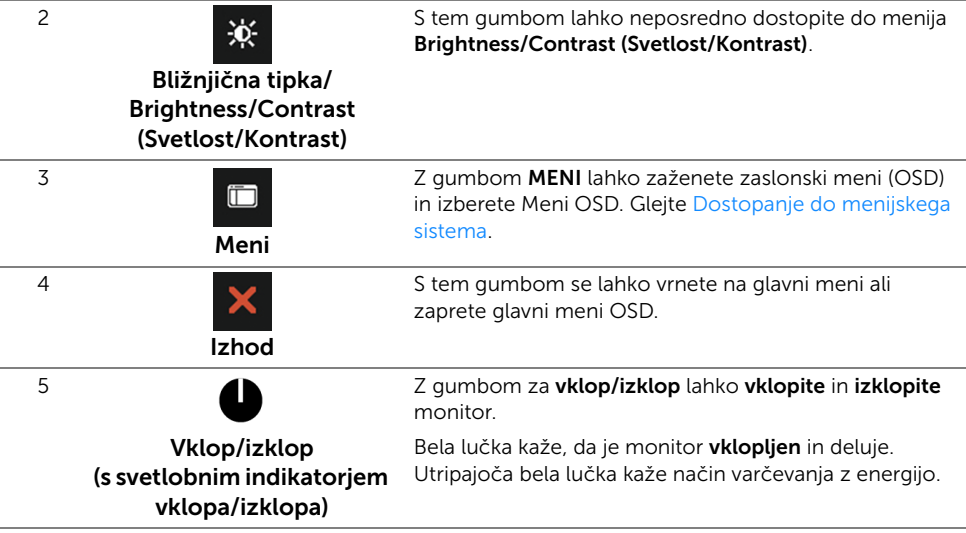

#### Gumb na sprednji plošči

Z gumbi na sprednji strani monitorja lahko prilagodite nastavitve slike.

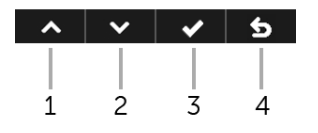

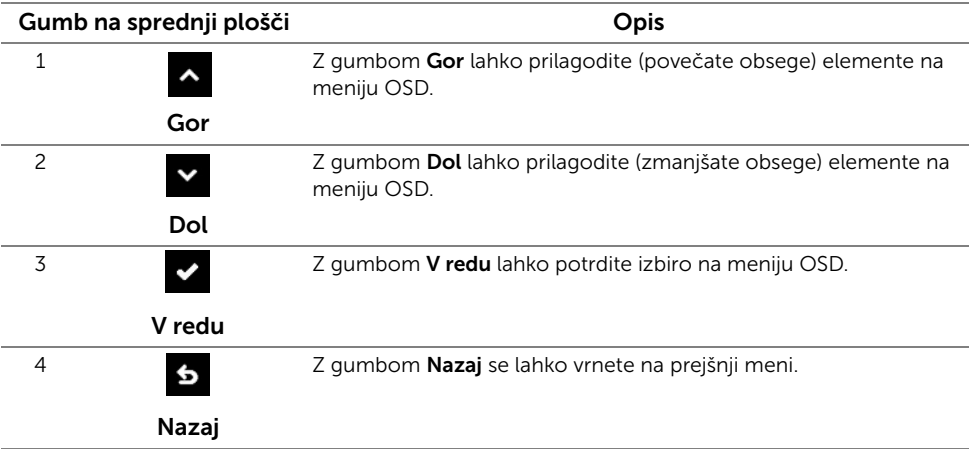

# <span id="page-24-0"></span>Uporaba zaslonskega menija (OSD)

#### <span id="page-24-1"></span>Dostopanje do menijskega sistema

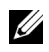

OPOMBA: Če spremenite nastavitve, nato pa nadaljujete na drug meni ali zaprete meni OSD, monitor samodejno shrani te nastavitve. Spremembe se shranijo tudi, če spremenite nastavitve, nato pa počakate, da meni OSD izgine.

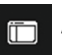

1 Pritisnite gumb , da zaženete meni OSD in prikažete glavni meni.

#### Glavni meni za digitalni (DP) vhod

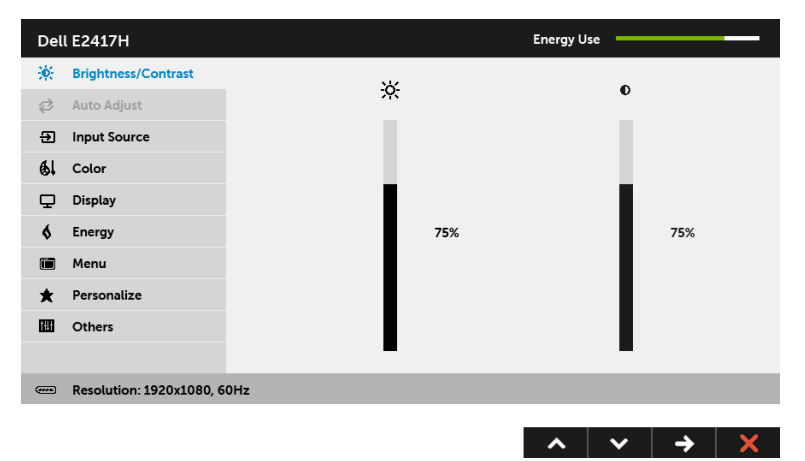

#### Glavni meni za analogni (VGA) vhod

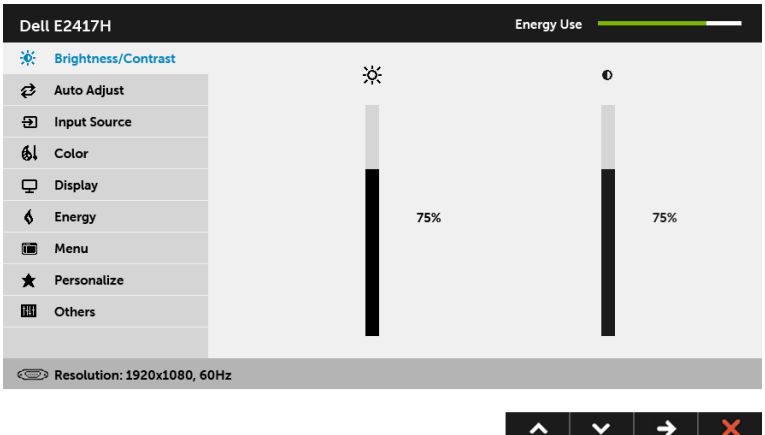

- OPOMBA: Auto Adjust (Samodejna prilagoditev) je na voljo samo, če uporabljate analogni (VGA) priključek.
	- 2 Za premikanje med možnostmi za nastavitev pritisnite gumba  $\sim$  in  $\sim$  . Ko se premaknete z ene ikone na drugo, se označi ime možnosti. Za celoten seznam možnosti, ki so na voljo za monitor, glejte spodnjo tabelo.
	- 3 Za aktiviranje označene možnosti enkrat pritisnite gumb  $\blacktriangleright$ .
	- 4 Za izbiro želenega parametra pritisnite gumba  $\sim$  in  $\sim$  .
	- 5 Pritisnite  $\leftrightarrow$ , da preklopite na drsnik, nato pa z gumboma  $\sim$  in  $\sim$  v skladu z indikatorji na meniju opravite spremembe.
	- 6 Za vrnitev na glavni meni izberite gumb 6.

Spodnja tabela podaja seznam vseh možnosti menija OSD in njihovih funkcij.

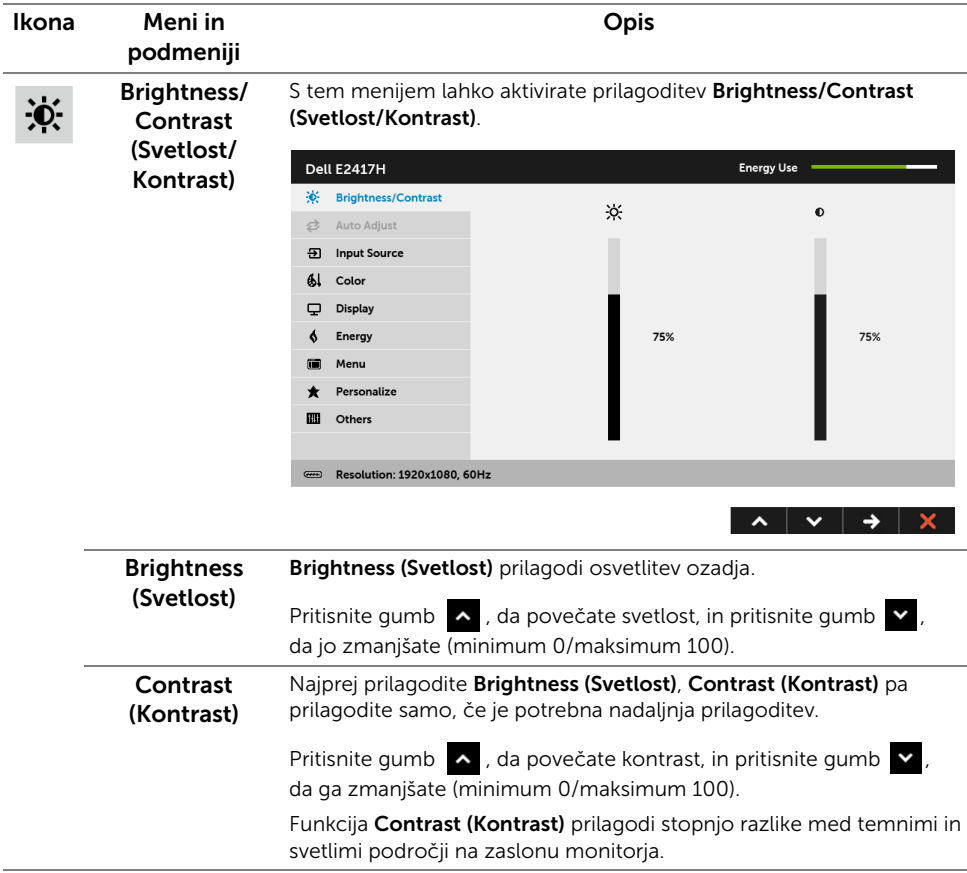

#### Auto Adjust (Samodejna prilagoditev)

₿

Čeprav računalnik pri zagonu prepozna monitor, funkcija Auto Adjust (Samodejna prilagoditev) optimizira nastavitve zaslona za uporabo z določeno nastavitvijo.

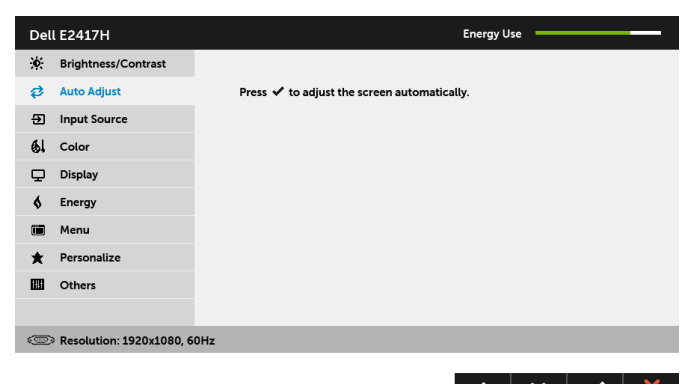

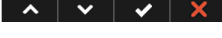

Funkcija Auto Adjust (Samodejna prilagoditev) omogoča, da se monitor samodejno prilagodi dohodnemu video signalu. Potem ko uporabite nastavitev Auto Adjust (Samodejna prilagoditev), lahko monitor še nadalje nastavite s kontrolnikoma Pixel Clock (Pikselska ura) (grobo) in Phase (Stopnja) (fino) pod nastavitvami Display (Zaslona).

**Auto Adiustment in Progress...** 

OPOMBA: V večini primerov zagotavlja možnost Auto Adjust (Samodejna prilagoditev) najboljšo sliko za vašo konfiguracijo.

OPOMBA: Auto Adjust (Samodejna prilagoditev) je na voljo samo, če uporabljate analogni (VGA) priključek.

<span id="page-26-0"></span>Input Source (Vhodni vir)

Na meniju Input Source (Vhodni vir) lahko izberete med različnimi video signali, priključenimi na monitor.

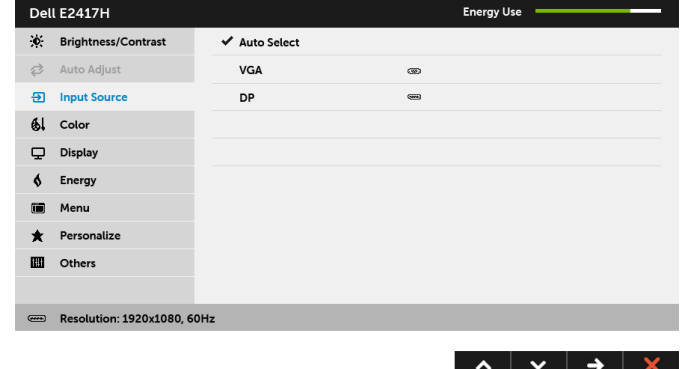

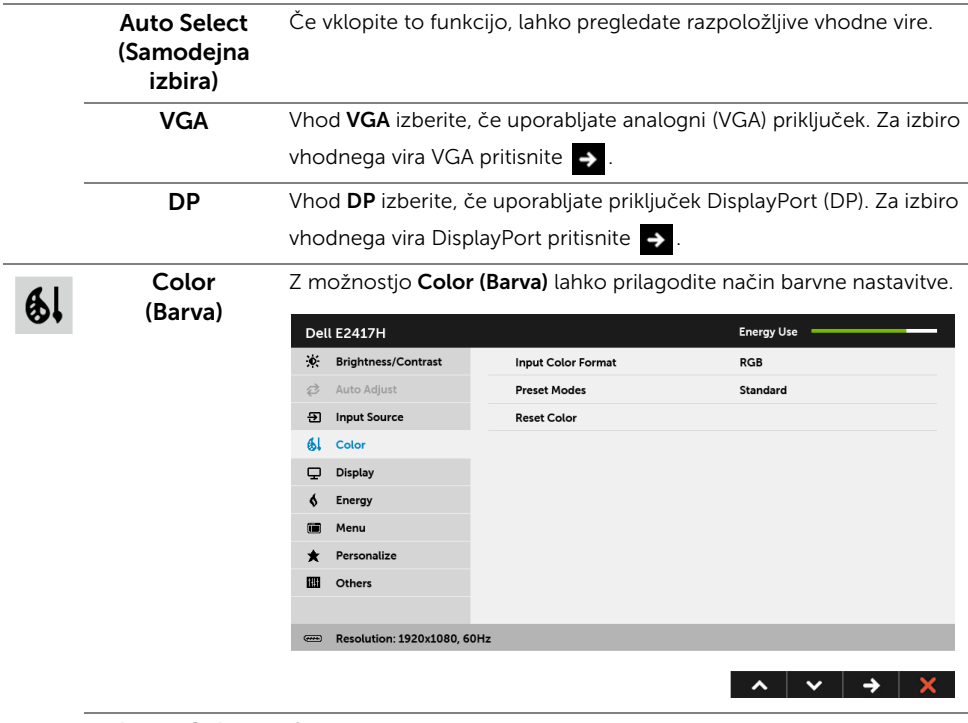

Input Color Format (Oblika vhodne barve)

Omogoča, da nastavite video vhodni način na naslednje vrednosti: RGB: To možnost izberite, če je monitor priključen na računalnik (ali predvajalnik DVD) s kablom DP.

YPbPr: to možnost izberite, če predvajalnik DVD-jev podpira izhod YPbPr.

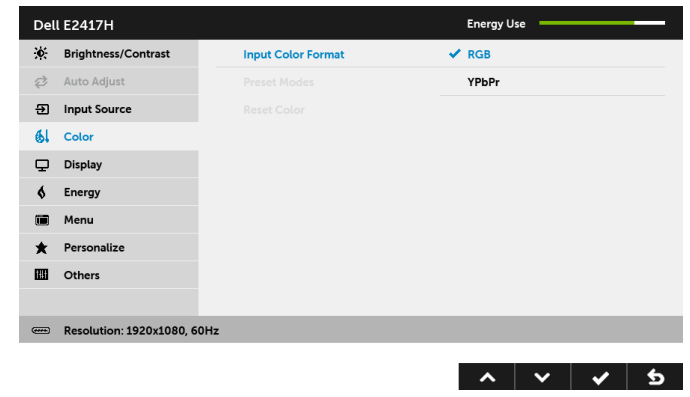

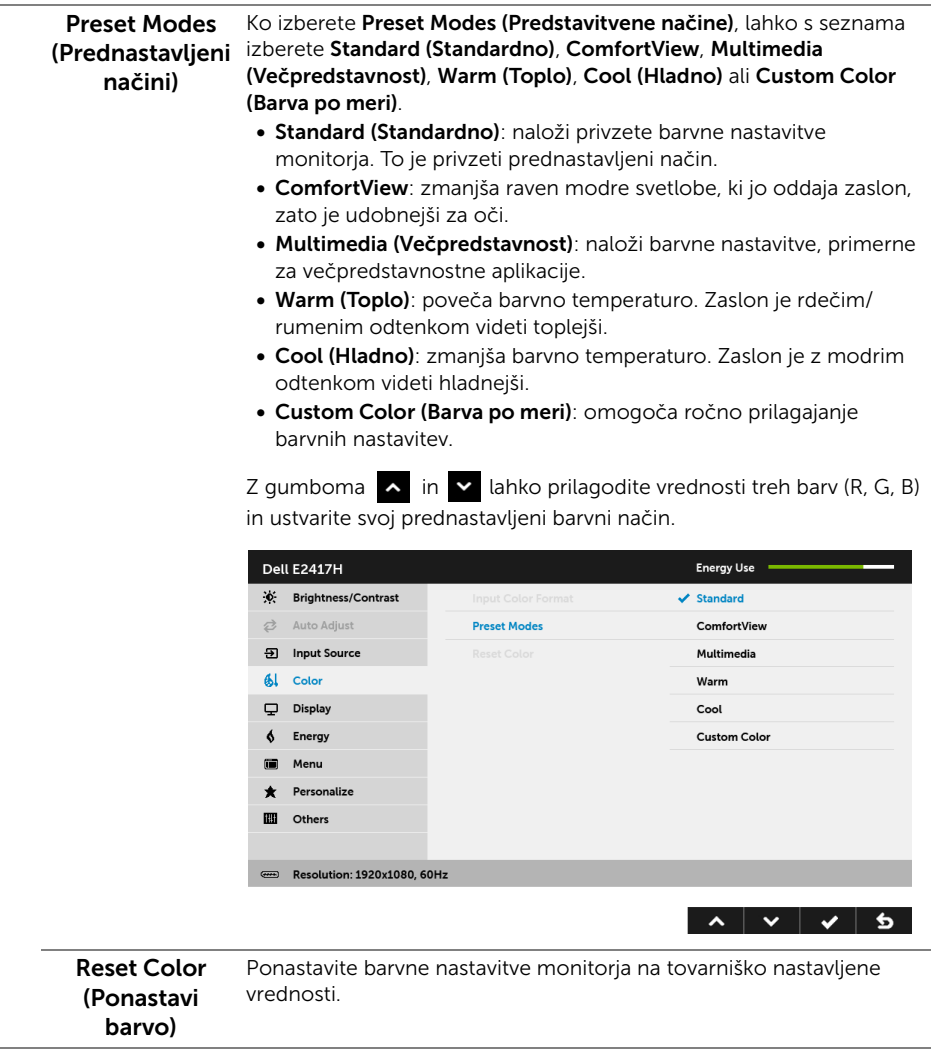

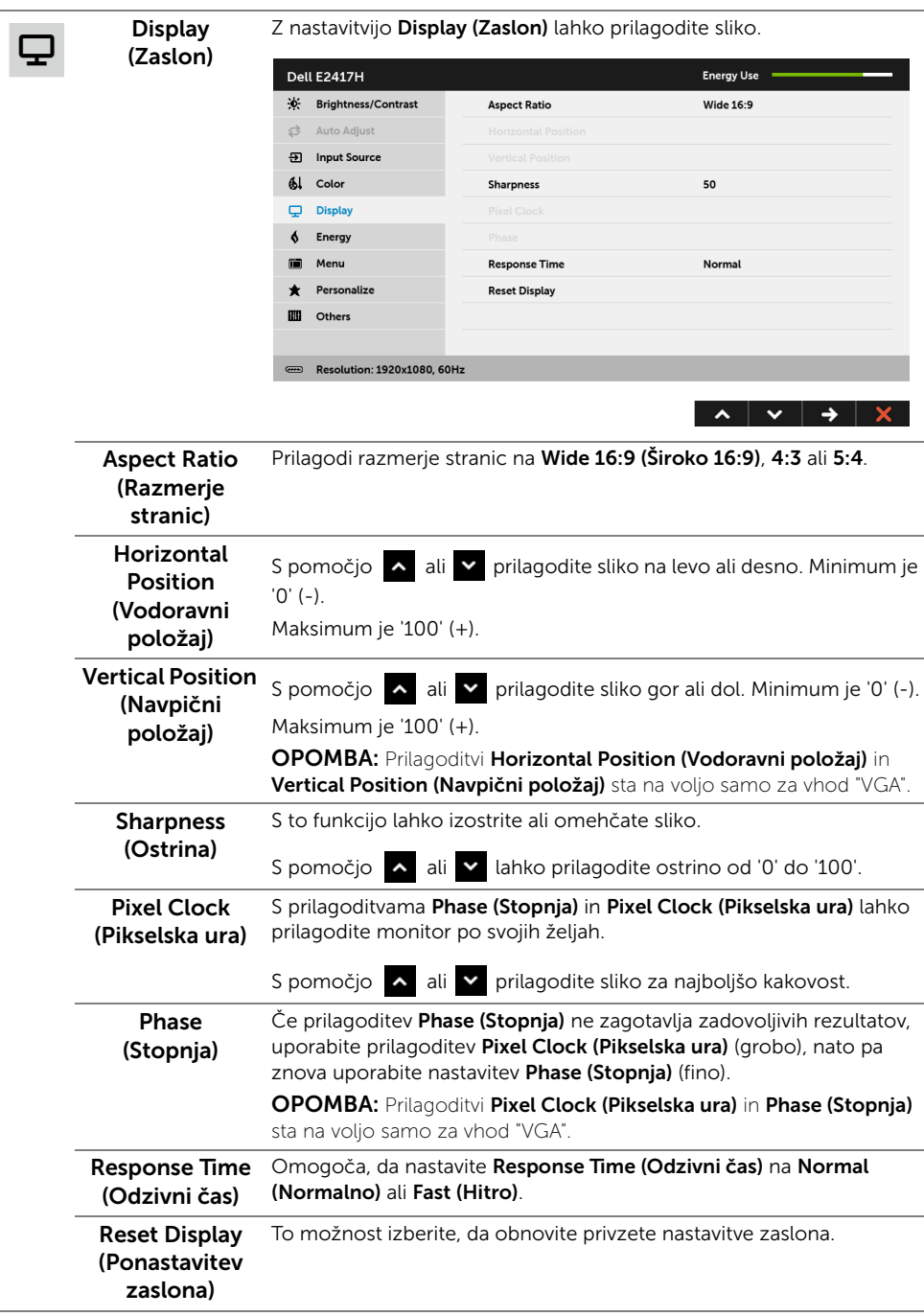

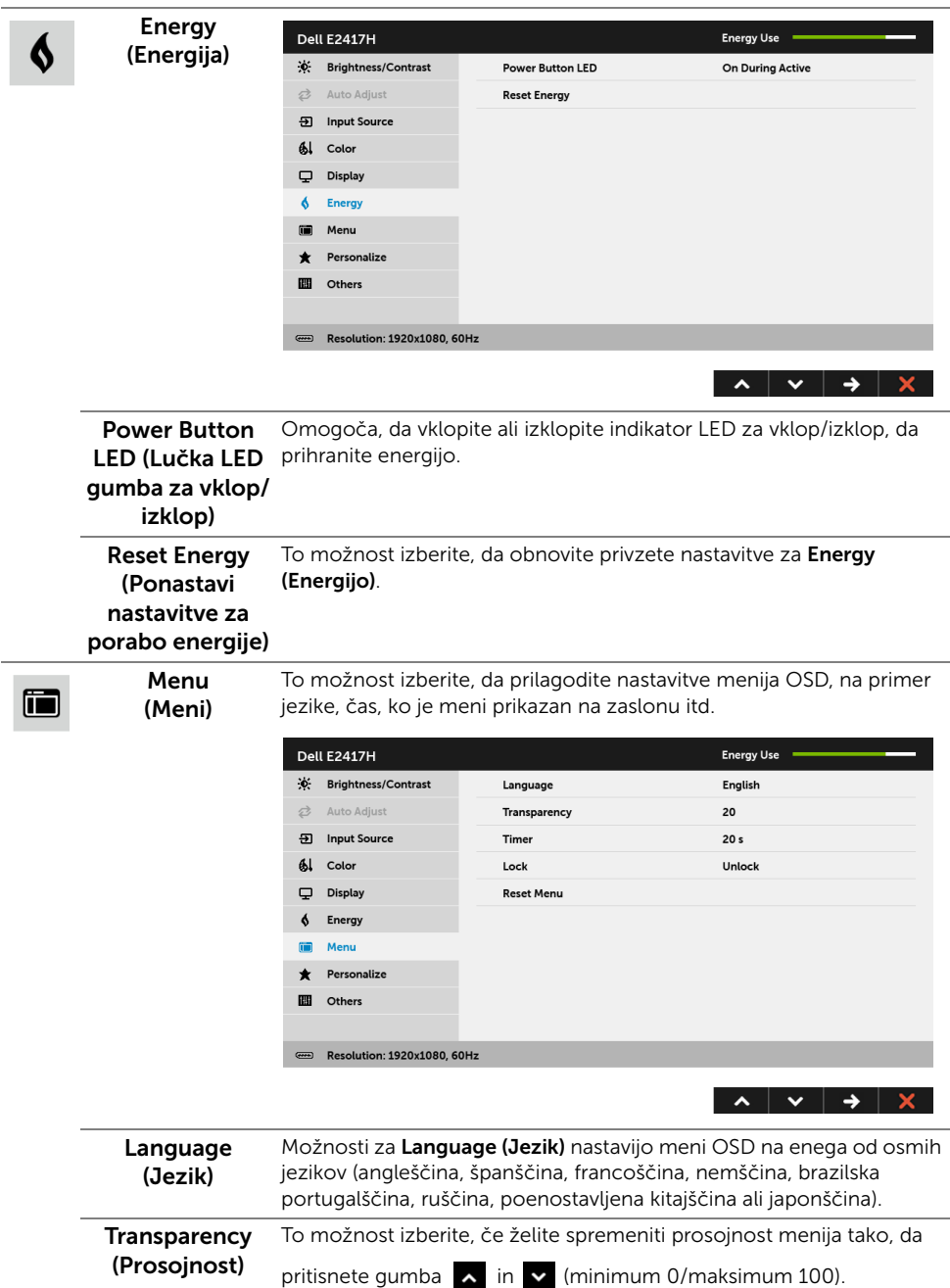

<span id="page-31-0"></span>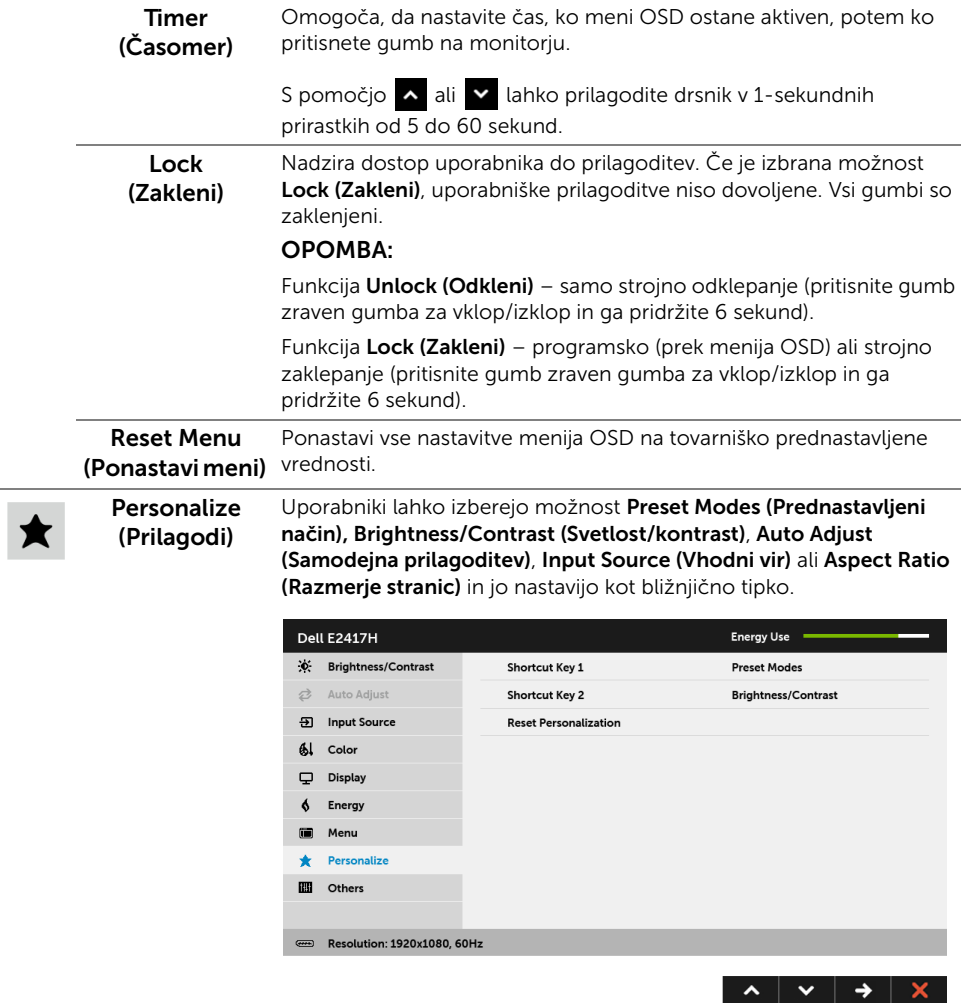

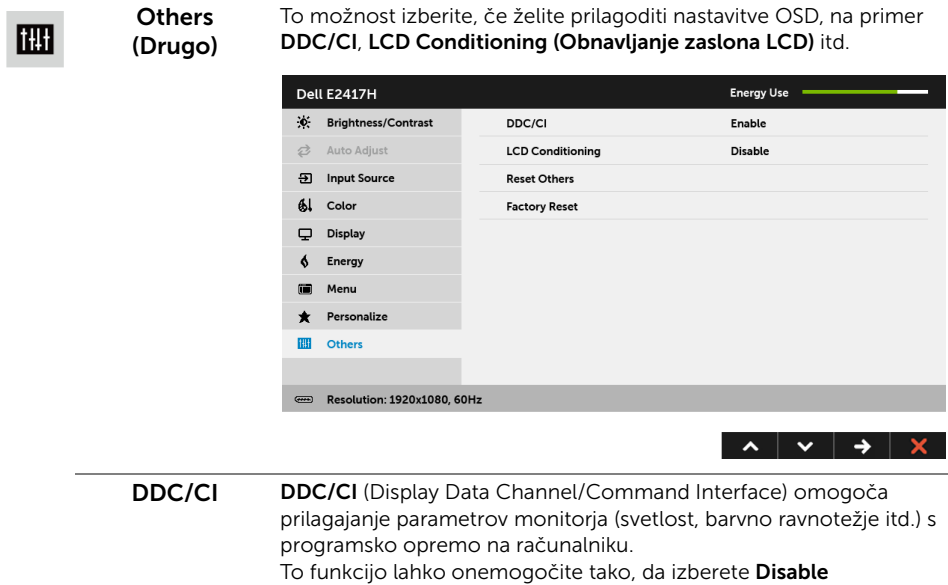

#### (Onemogoči).

To funkcijo omogočite za najboljšo uporabniško izkušnjo in optimalno delovanje monitorja.

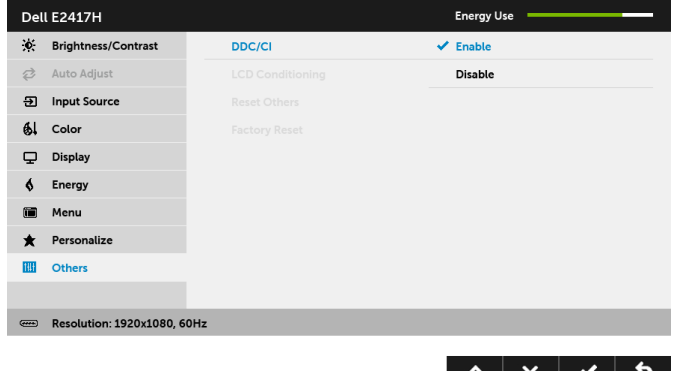

Pomaga zmanjšati manjše primere zadržanja slike. Glede na stopnjo LCD zadržanja slike se lahko programa izvaja nekaj časa. To funkcijo lahko **Conditioning** omogočite tako, da izberete Enable (Omogoči). (Obnavljanje zaslona LCD) Dell E2417H **Energy Use** X: Brightness/Contrast **⊘** Auto Adjust **LCD Conditioning** Enable **9** Input Source  $\vee$  Disable  $Al$  Color Display  $\blacklozenge$ Energy 疆 Menu **\*** Personalize **III** Others Resolution: 1920x1080, 60Hz  $\hat{\mathbf{v}}$  $\checkmark$  $\checkmark$ 乡 Reset Others Ponastavi vse nastavitve na meniju Others (Drugi) na tovarniško

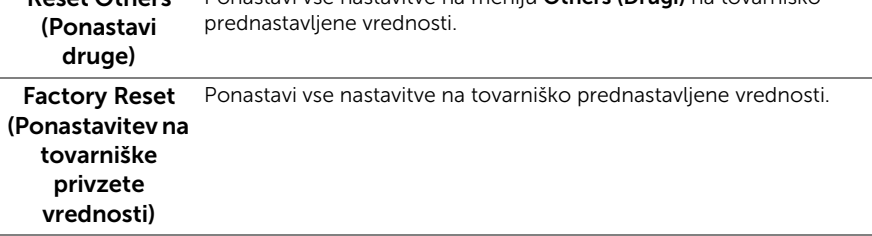

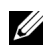

OPOMBA: Ta monitor ima vgrajeno funkcijo za samodejno umerjanje svetlosti, ki kompenzira staranje osvetlitve LED.

#### Opozorilno sporočilo OSD

Če monitor ne podpira določenega načina ločljivosti, se prikaže naslednje sporočilo:

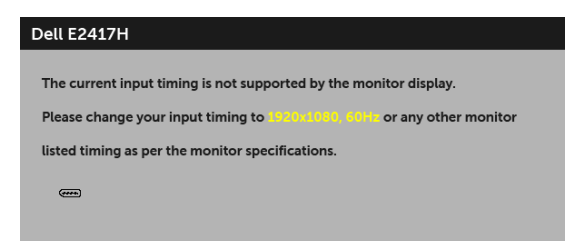

To pomeni, da se monitor ne more uskladiti s signalom, ki ga prejema iz računalnika. Za vodoravne in navpične obsege frekvence, ki jih lahko obravnava ta monitor, glejte [Specifikacije monitorja](#page-10-1). Priporočeni način je 1920 x 1080.

Preden je funkcija DDC/CI onemogočena, se prikaže naslednje sporočilo:

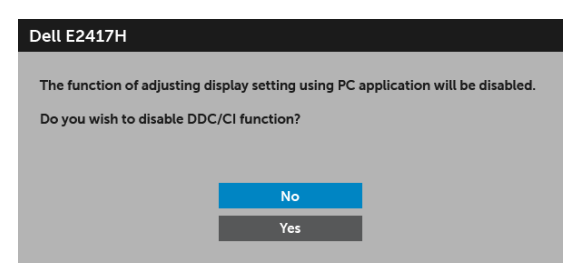

Ko monitor preklopi v način varčevanja z energijo, se prikaže naslednje sporočilo:

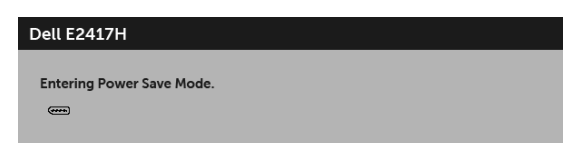

Aktivirajte računalnik in zbudite monitor, da pridobite dostop do [OSD.](#page-24-0)

Če pritisnete kateri koli gumb, razen gumba za vklop/izklop, se glede na izbran vhod prikaže naslednje sporočilo:

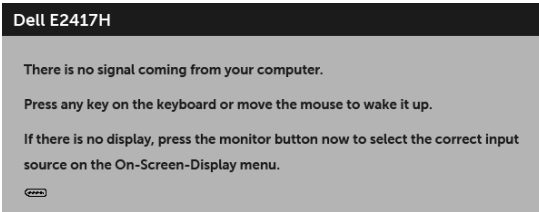

OPOMBA: Sporočilo je lahko nekoliko drugačno glede na priključen vhodni signal.

Če je izbran vhod DP ali VGA ali ustrezen kabel ni priključen, se prikaže plavajoče pogovorno okno, prikazano spodaj.

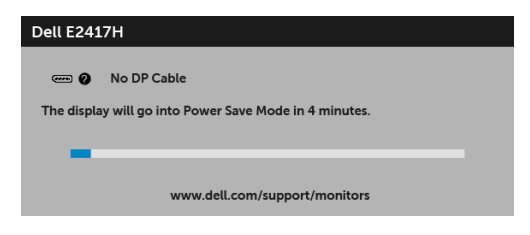

ali

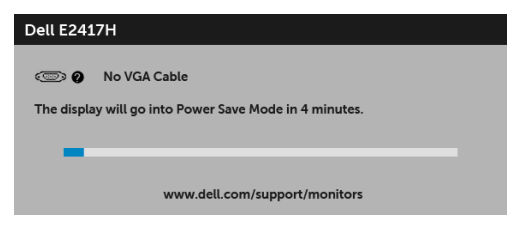

Za dodatne informacije glejte [Odpravljanje težav.](#page-37-2)

# <span id="page-35-0"></span>Nastavitev največje ločljivosti

Postopek nastavitve največje ločljivosti za monitor:

V sistemu Windows $^{\circledR}$  7, Windows $^{\circledR}$  8 in Windows $^{\circledR}$  8.1:

- 1 Za sisteme Windows<sup>®</sup> 8 in Windows<sup>®</sup> 8.1 izberite ploščico Namizje, da preklopite na klasično namizje.
- 2 Z desno tipko miške kliknite namizje, nato pa kliknite Ločljivost zaslona.
- 3 Kliknite spustni seznam Ločljivost zaslona, nato pa izberite 1920 x 1080.
- 4 Kliknite V redu.

V sistemu Windows® 10:

- 1 Z desno tipko miške kliknite namizje, nato pa kliknite Nastavitve zaslona.
- 2 Kliknite Napredne nastavitve zaslona.
- 3 Kliknite spustni seznam Ločljivost, nato pa izberite 1920 x 1080.
- 4 Kliknite Uporabi.

Če 1920 x 1080 ni prikazano kot možnost, boste morda morali posodobiti grafični gonilnik. Glede na računalnik dokončajte enega od spodnjih postopkov:

Če imate namizni ali prenosni računalnik Dell:

• Pojdite na <http://www.dell.com/support>, vnesite storitveno oznako, nato pa prenesite najnovejši gonilnik za grafično kartico.

Če uporabljate računalnik, ki ni Dell (prenosni ali namizni):

- Pojdite na spletno mesto za podporo za svoj računalnik in prenesite najnovejše grafične gonilnike.
- Pojdite na spletno mesto grafične kartice in prenesite najnovejše grafične gonilnike.

# <span id="page-36-0"></span>Uporaba nagiba

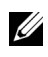

OPOMBA: To velja za monitor s stojalom. Če kupite katero koli drugo stojalo, za navodila za nastavitev glejte priročnik ustreznega stojala za nastavitev.

#### Nagib

Ko je stojalo pritrjeno na monitor, lahko monitor nagnete, da poiščete najudobnejši kot gledanja.

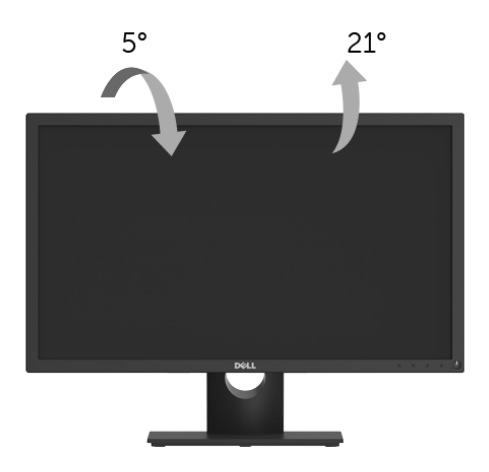

OPOMBA: Ko je monitor odpremljen iz tovarne, stojalo ni pritrjeno.U

<span id="page-37-2"></span><span id="page-37-0"></span>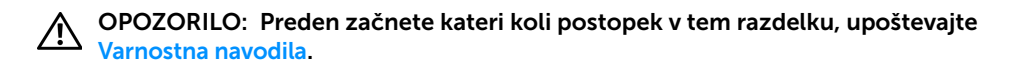

### <span id="page-37-1"></span>Samopreizkus

Monitor nudi funkcijo samopreizkusa, s katero lahko preverite, ali monitor deluje pravilno. Če sta monitor in računalnik pravilno povezana, toda zaslon monitorja ostane zatemnjen, s spodnjimi koraki opravite samopreizkus monitorja:

- 1 Izklopite računalnik in monitor.
- 2 Kabel za video odklopite iz hrbtne strani računalnika.
- **3** Vklopite monitor.

Če monitor ne more zaznati video signala in deluje pravilno, se na zaslonu prikaže plavajoče pogovorno okno (na črnem ozadju). Lučka LED za vklop/izklop med načinom samopreizkusa sveti belo. Glede na izbran vhod se po zaslonu neprekinjeno pomika eno od spodaj prikazanih pogovornih oken.

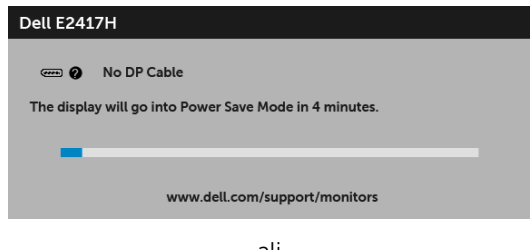

ali

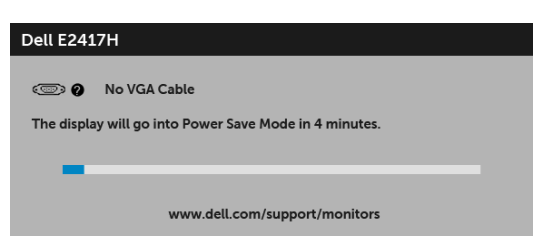

- 4 To okno se prikaže tudi med običajnim delovanjem sistema, če se povezava video kabla prekine ali se ta poškoduje.
- 5 Izklopite monitor in znova priključite video kabel, nato pa vklopite računalnik in monitor.

Če zaslon monitorja po uporabi prejšnjega postopka ostane prazen, preglejte video kontrolnik in računalnik, ker monitor deluje pravilno.

# <span id="page-38-0"></span>Vgrajena diagnostika

Monitor ima vgrajeno diagnostično orodje, ki vam pomaga določiti, ali je nenormalno delovanje zaslona, ki ga izkušate, spremljajoča težava monitorja ali računalnika in video kartice.

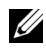

OPOMBA: Vgrajeno diagnostično orodje lahko zaženete samo, ko je video kabel odklopljen, monitor pa je v *načinu samopreizkusa*.

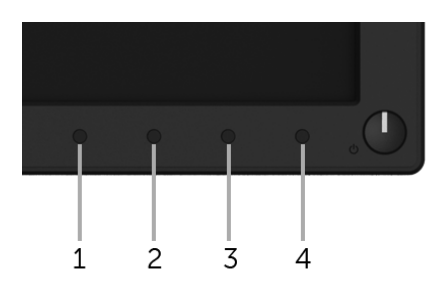

Postopek zagona vgrajenega diagnostičnega orodja:

- 1 Prepričajte se, da je zaslon čist (na površini zaslona ni prašnih delcev).
- 2 Kable za video odklopite iz hrbtne strani računalnika ali monitorja. Monitor preklopi v način samopreizkusa.
- 3 Pritisnite in 5 sekund pridržite gumb 1. Prikaže se siv zaslon.
- 4 Natančno preglejte, ali so na zaslonu kakršni koli nenormalni pojavi.
- 5 Znova pritisnite qumb 1. Barva zaslona se spremeni v rdečo.
- 6 Preglejte, ali so na zaslonu kakršni koli nenormalni pojavi.
- 7 Ponovite 5. in 6. korak, da pregledate zaslon v zeleni, modri, črni in beli barvi ter zaslon z besedilom.

Preizkus je končan, ko se prikaže zaslon z besedilom. Za izhod znova pritisnite qumb 1.

Če pri uporabi vgrajenega diagnostičnega orodja na zaslonu ne odkrijete nobenih nenormalnih pojavov, monitor deluje pravilno. Preverite video kartico in računalnik.

## <span id="page-39-0"></span>Pogoste težave

Spodnja tabela vsebuje splošne informacije o pogostih težavah z monitorjem, na katere lahko naletite, in možne rešitve:

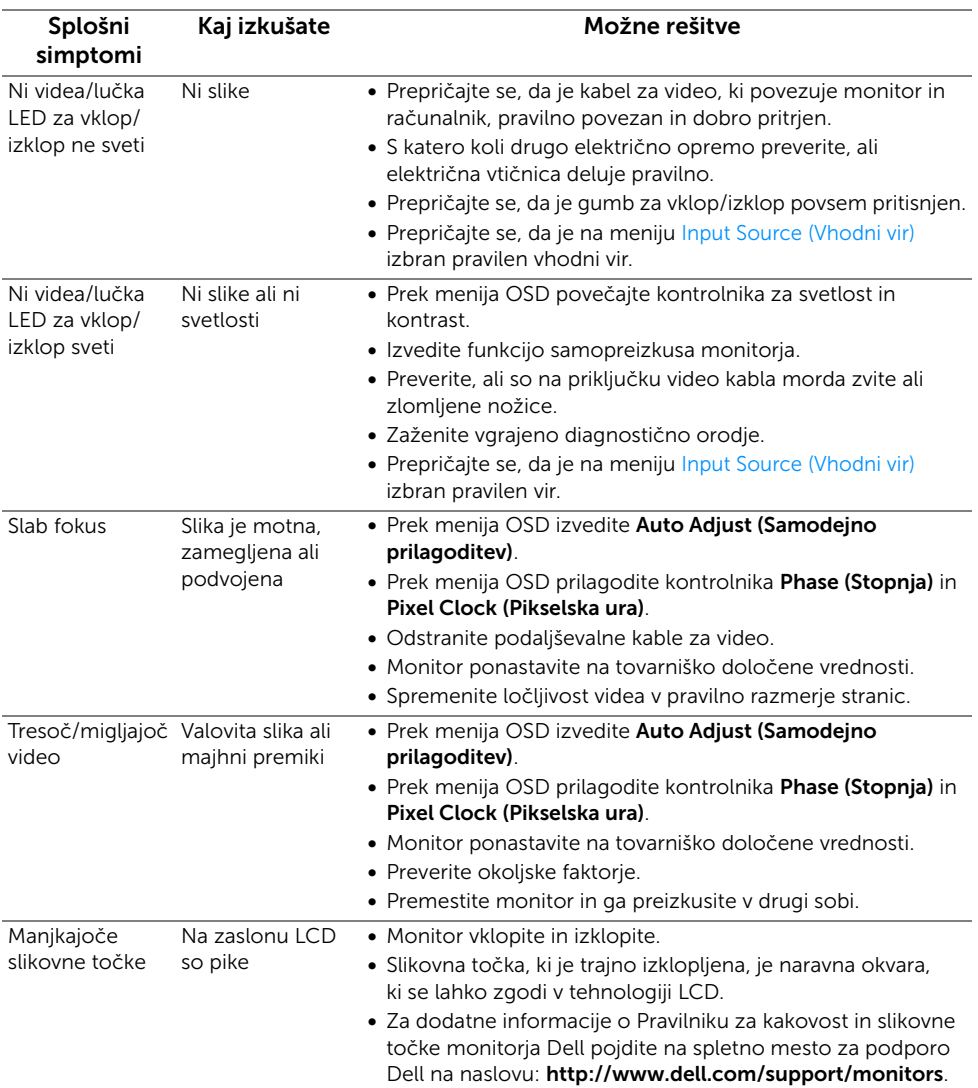

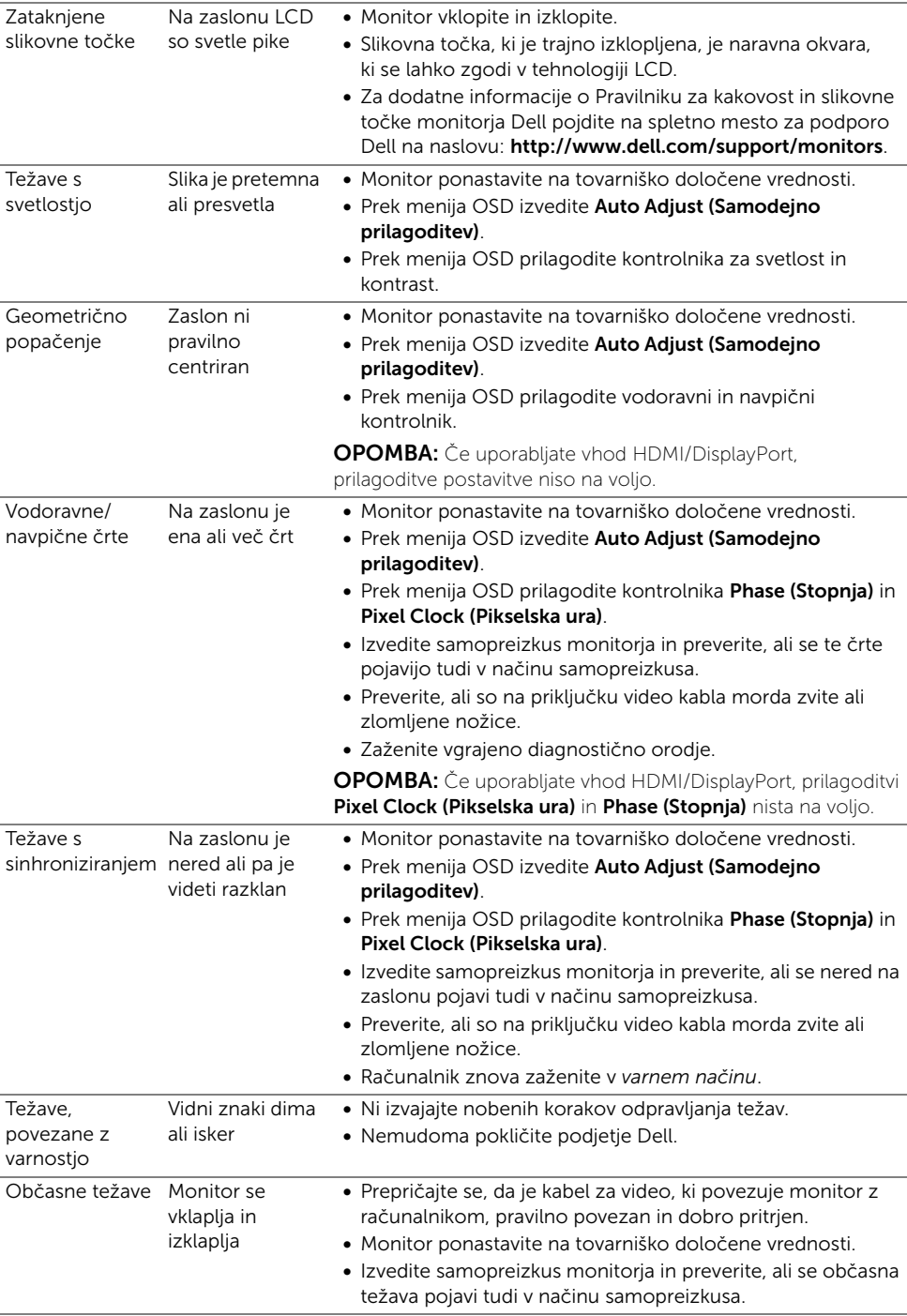

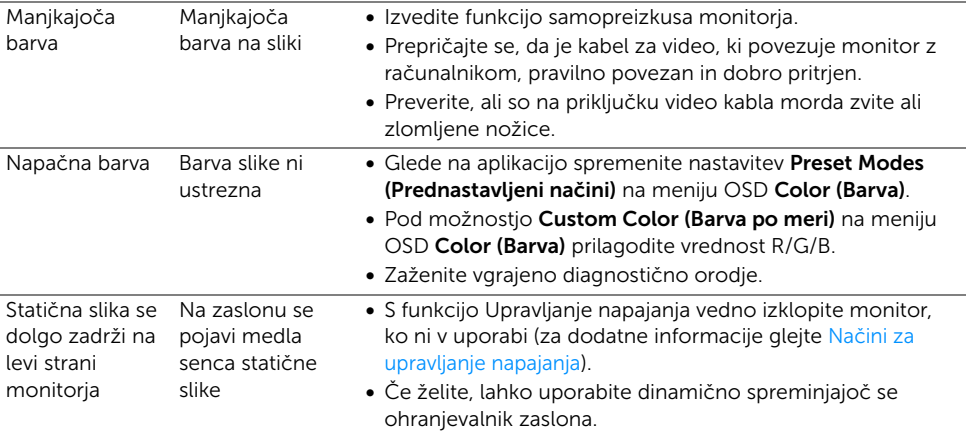

OPOMBA: Če izberete način DP, funkcija Auto Adjust (Samodejna prilagoditev) ni na voljo.

### <span id="page-41-0"></span>Težave, specifične za izdelek

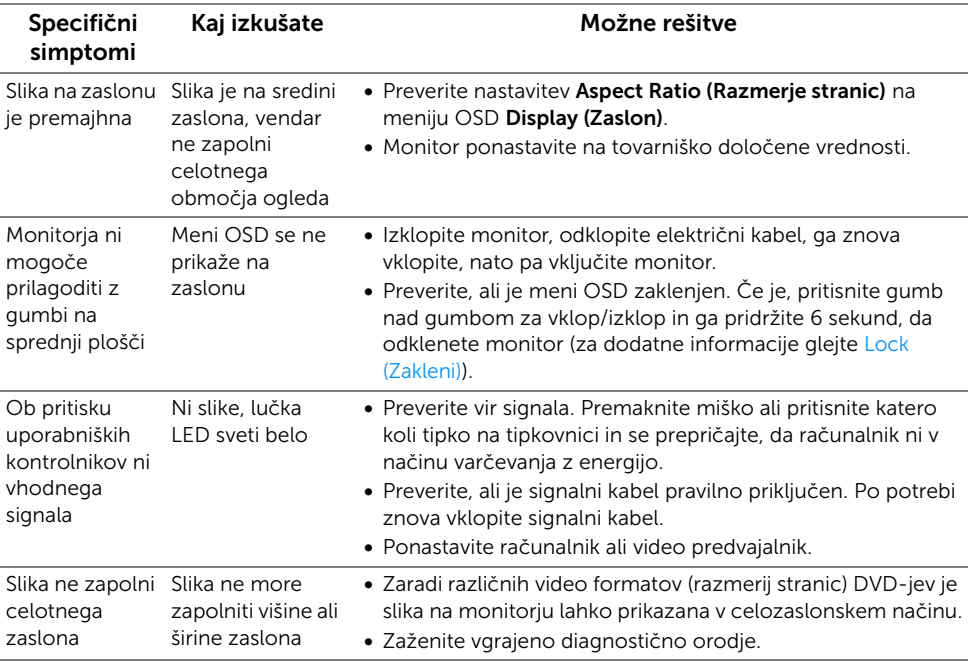

#### <span id="page-42-0"></span>OPOZORILO: Varnostna navodila

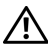

<span id="page-42-4"></span>OPOZORILO: Uporaba kontrolnikov, prilagoditev ali postopkov razen tistih, ki so podani v tej dokumentaciji, lahko povzroči izpostavljenost električnemu udaru ter električnim in/ali mehanskim nevarnostim.

Za informacije o varnostnih navodilih glejte Varnostne, okoljevarstvene in upravne informacije (SERI).

# <span id="page-42-1"></span>Obvestila FCC (samo za ZDA) in druge upravne informacije

Za obvestila FCC in druge upravne informacije glejte spletno mesto združljivosti z upravnimi zahtevami na naslovu [www.dell.com/regulatory\\_compliance](www.dell.com/regulatory_compliance).

# <span id="page-42-3"></span><span id="page-42-2"></span>Stik s podjetjem Dell

Stranke v ZDA naj pokličejo na številko 800-WWW-DELL (800-999-3355).

Ø

OPOMBA: Če nimate aktivne internetne povezave, lahko poiščete podatke za stik na računu, potrdilu o plačilu ali v katalogu izdelkov Dell.

Podjetje Dell nudi več spletnih in telefonskih možnosti podpore in servisa. Razpoložljivost je odvisna od države in izdelka, nekatere storitve pa morda ne bodo na voljo v vašem območju.

- [Spletna tehnična podpora www.dell.com/support/monitors](www.dell.com/support/monitors)
- [Stik s podjetjem Dell www.dell.com/contactdell](www.dell.com/contactdell)